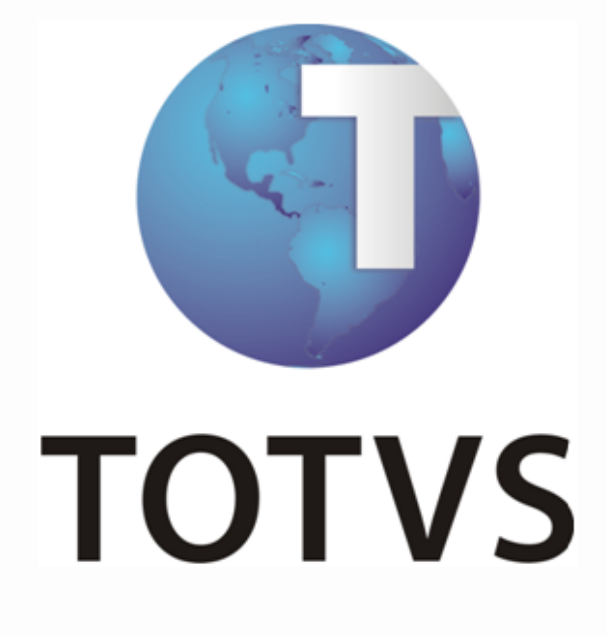

**ERP x Portal de Compras WEBB**

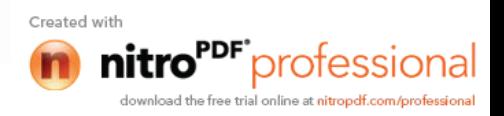

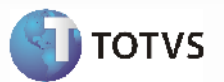

# **Sumário**

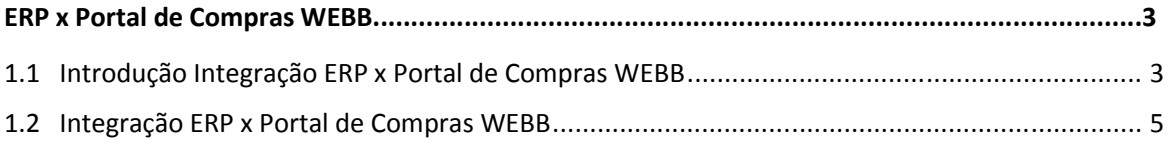

*Manual de Integração* **2 ERP x Portal** 

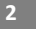

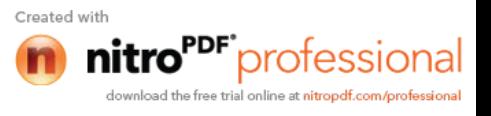

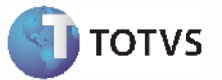

## **ERP x Portal de compras WEBB**

# **1.1** *Introdução Integração ERP x Portal de Compras WEBB*

#### **Visão Geral**

Por intermédio da integração entre o ERP 2 e o Portal de Compras Webb, que é responsável pela cotação de itens com diversos fornecedores, o comprador pode agregar volumes de compras para cotação de preço, dentre outras vantagens. A integração proporciona uma automação da área de compras, pois todo o processo de respostas de cotações é realizado pelos próprios fornecedores no portal de compras Webb. A geração de ordens de compra é realizada no ERP 2, e são enviadas para o portal de acordo com a necessidade, para o tratamento pelo portal de compras. O processo de tomada de preço, escolha da cotação vencedora e geração do pedido de compra é realizada no portal, que atualiza o Datasul ERP 2 com essas dados. Existe ainda um segundo fluxo nesta integração, onde o comprador pode realizar todo o processo até a geração do pedido de compra dentro do ERP e enviar então o pedido para o portal.

### **Transações**

Os mapas de integração das transações abaixo encontram-se liberadas no Datasul EAI:

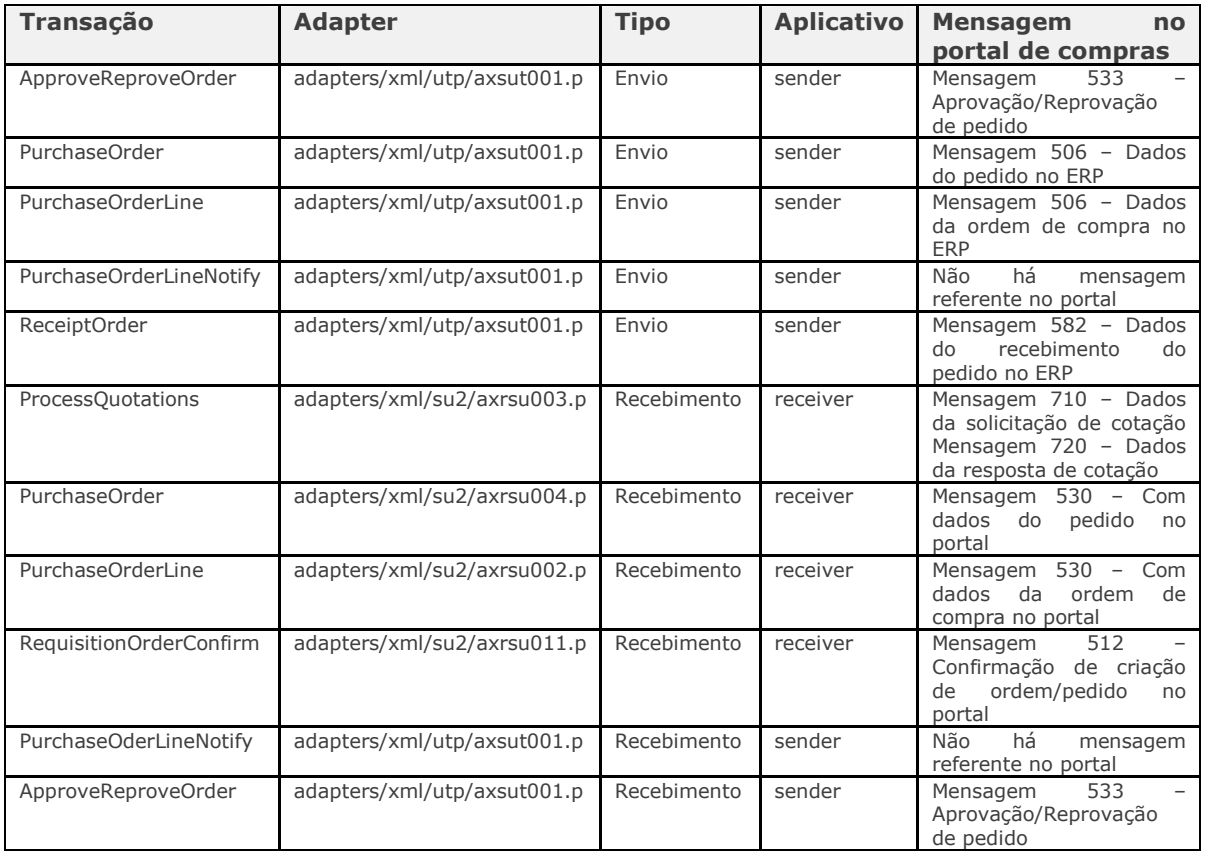

*Manual de Integração* **3 ERP x Portal** 

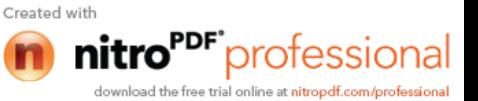

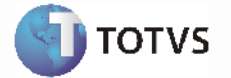

## **Monitor de Integração EAI**

Permite a manutenção da fila de mensagens XML utilizadas na integração assíncrona do EAI. As mensagens assíncronas são mensagens utilizadas para transportar informações entre produtos integrados. Levam esse nome pois não são simultâneas e não possuem ritmo regular e definido.

As mensagens visualizadas no Monitor são filtradas de acordo com seu destino, estado de processamento, tipo, transação às quais estão associadas e a data em que foram geradas.

São necessários os seguintes procedimentos para visualizar as mensagens do Monitor de Integração:

- 1 Acessar "Opções" no menu de qualquer módulo do ERP 2;
- 2 Selecionar a opção "Monitor de Integração;

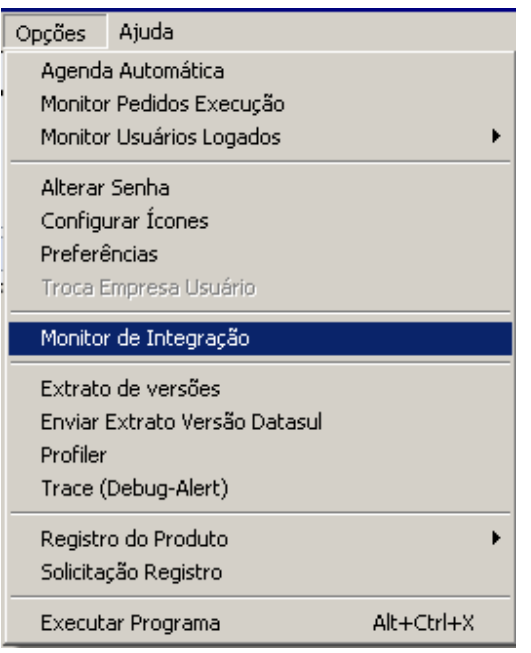

3 - É apresentada a janela da função Monitor de Integração (EAI9999), onde é possível selecionar o estado de processamento da mensagem desejada. Para seleção, são apresentadas as seguintes opções:

- **Não processada**: Quando selecionada, somente são apresentadas as mensagens não manipuladas no sistema de destino.
- **Erro**: Quando selecionada, somente são apresentadas mensagens que o sistema de destino encontrou algum problema ao recuperá-las da fila.
- **Processada**: Quando selecionada, somente são apresentadas as mensagens processadas com sucesso no sistema de destino.

#### **Nota:**

Para mais detalhes relacionados aos procedimentos do aplicativo Datasul EAI, acessar o Manual de Referência do EAI, em especial a função Monitor de Integração.

> *Manual de Integração* **4 ERP x Portal**

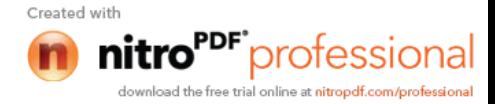

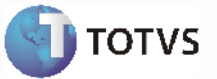

## **2.1** *Integração ERP x Portal de Compras WEBB*

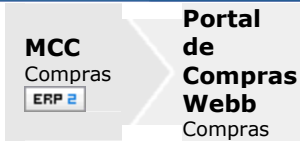

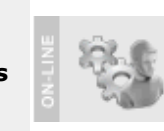

## **Visão Geral**

Com a integração entre o Datasul EMS 2 e o portal de compras Webb, que será responsável pela cotação de itens com diversos fornecedores, é possível agregar volumes de compras para cotação de preço, dentre outras vantagens. A integração proporciona uma automação da área de compras, pois todo o processo de respostas de cotações é realizado pelos próprios fornecedores no portal de compras Webb. A geração de ordens de compra será realizada no Datasul EMS 2, e serão enviadas para o portal de acordo com a necessidade, para o tratamento pelo portal de compras. O processo de tomada de preço, escolha da cotação vencedora e geração do pedido de compra é realizada no portal, que atualiza o Datasul EMS 2 com esses dados. Existe ainda um segundo fluxo nesta integração, onde o comprador pode realizar todo o processo até a geração do pedido de compra dentro do ERP e enviar então o pedido para o portal.

### **Fluxo de gestão de pedidos com cotação**

- 1 Comprador cria/gera a ordem de compra no ERP 2.
- 2 Comprador envia ordens de compra para tratamento do portal de compras.
- 3 Dados da ordem de compra são enviados ao portal.
- 4 Confirmação de criação da ordem no portal é enviada ao ERP 2.
- 5 Dados da requisição criada no portal são enviados ao ERP 2.
- 6- Comprador cria e envia cotação a partir da(s) requisição(ões) no portal.
- 7 Dados da criação da solicitação de cotação são enviados ao ERP 2.
- 8 Fornecedores respondem as cotações no portal.
- 9 Dados da resposta da cotação são enviados ao ERP 2.
- 10 Comprador analisa as respostas e gera pré-pedido a partir da resposta selecionada no portal de compras.
- 11 Dados do pré-pedido são enviados ao ERP 2.
- 12 Aprovador aprova/recusa pedido no ERP 2.
- 13 Dados da aprovação/recusa do pré-pedido.
- 14 Fornecedor aceita/recusa pedido no portal. 15 – Recebimento do pedido é realizado no ERP 2.
- 
- 16 Dados do recebimento do pedido.

*Manual de Integração* **5 ERP x Portal** 

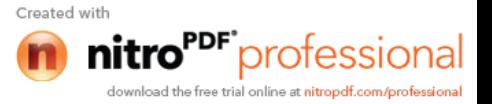

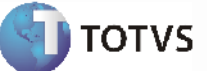

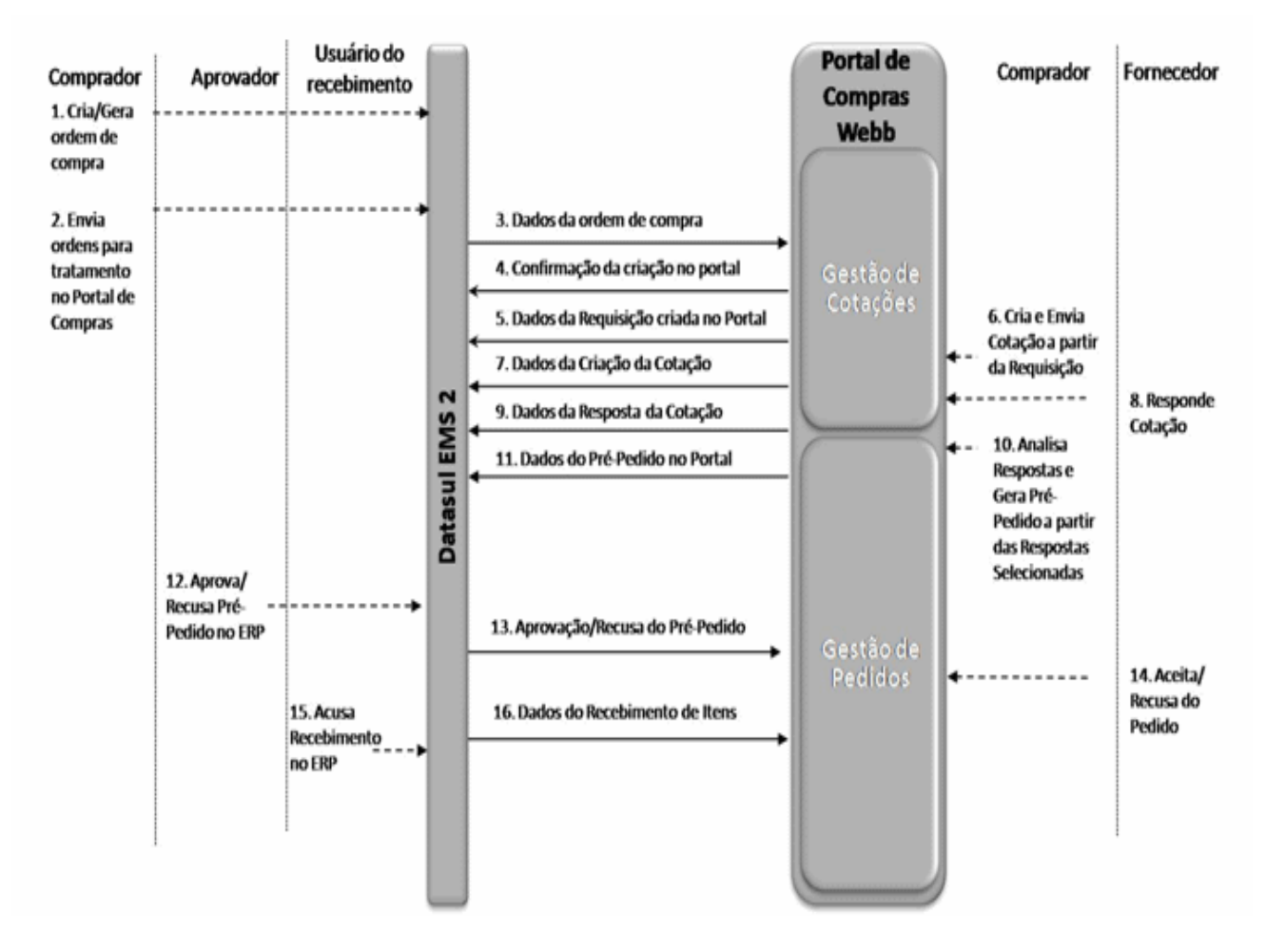

### **Fluxo de gestão de pedidos sem cotação**

- Comprador cria o pedido no ERP 2.
- Aprovador aprova pedido no ERP 2.
- Comprador envia o pedido para o portal de compras.
- Dados do pedido são enviados ao portal.
- Confirmação de criação do pedido do portal é enviada ao ERP 2.
- Dados do pré-pedido criado no portal são enviados ao ERP 2.
- Aprovação automática do pedido é enviado ao portal.
- Fornecedor aceita/recusa pedido no portal.
- Recebimento do pedido é realizado no ERP 2.
- Dados do recebimento do pedido são enviados ao portal.

*Manual de Integração* **6 ERP x Portal** 

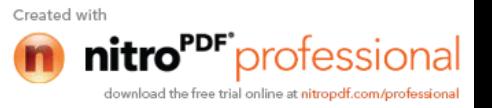

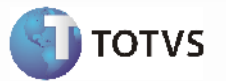

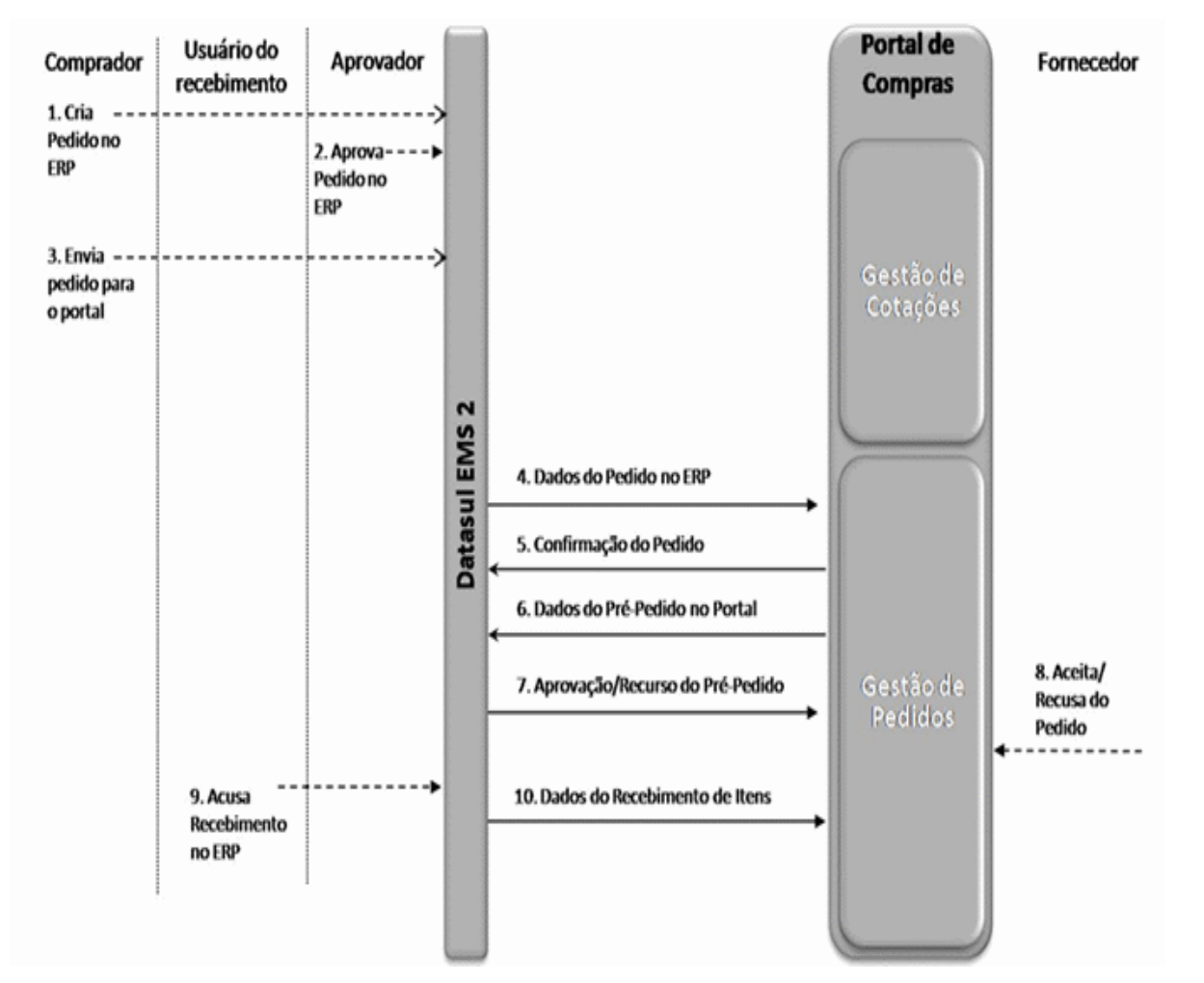

### **Pré-Requisitos da Integração dos Produtos**

- Contrato realizado com a Webb para utilização do portal de compras.

Datasul EAI e TOTVS ESB instalados, configurados e ativos para a integração com o portal Webb. Obs.: O EAI deve ser configurado em modo batch.

### **Parametrização da integração - Origem**

- O ERP 2 deve ser parametrizado para utilizar os módulos de "Compras" e "Cotações de Compras" (CD0101);
- A função referente à integração ("integra-portal-compra") do ERP 2 com o portal de compras deve estar ativa (CD7070);
- Parâmetro "Integra com o Portal de compras" ativado no programa CC0104 Manutenção de parâmetros de compra;
- O cliente não deverá utilizar aprovação de cotações, pois o portal não suporta esse processo;

 O cliente deverá utilizar nos parâmetros globais (CD0101) a opção de "CNPJ obrigatório" e "Com bloqueio", caso contrário poderá existir vários fornecedores com o mesmo CNPJ e não será possível fazer o link dos fornecedores do ERP 2 e do Portal na troca de mensagens. (O cliente poderá definir a relação entre CNPJ do fornecedor no portal e códigos do fornecedor no ERP por intermédio do TOTVS ESB). Caso não seja definido, e exista mais de um fornecedor na base será utilizado sempre o primeiro encontrado;

> *Manual de Integração* **7 ERP x Portal**

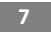

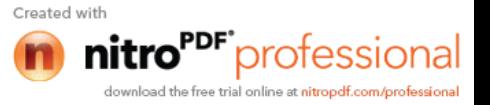

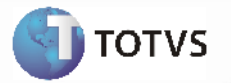

 A lista das transações que deverão ser implantadas para essa integração no EAI podem ser visualizadas em Introdução Integração ERP x Portal de Compras WEBB.

### **Mapas e diagramas para as transformações de mensagens trocadas entre o ERP 2 e Webb**

O diagrama ESB com configurações dos mapas é o "**esb-config-webb-sem-logs.xml**". Para configuração do ambiente, deverá ser buscado esse arquivo do diretório "Integrator" e colocado no diretório de instalação do TOTVS ESB. O arquivo deverá ser renomeado para "**esb-config.xml**". Todos os arquivos abaixo (contidos na pasta "Integrator" do produto ERP 2), deverão ser colocados no diretório de instalação do TOTVS ESB, em um diretório chamado "Webb". Se essa pasta ainda não existir, deve ser criada.

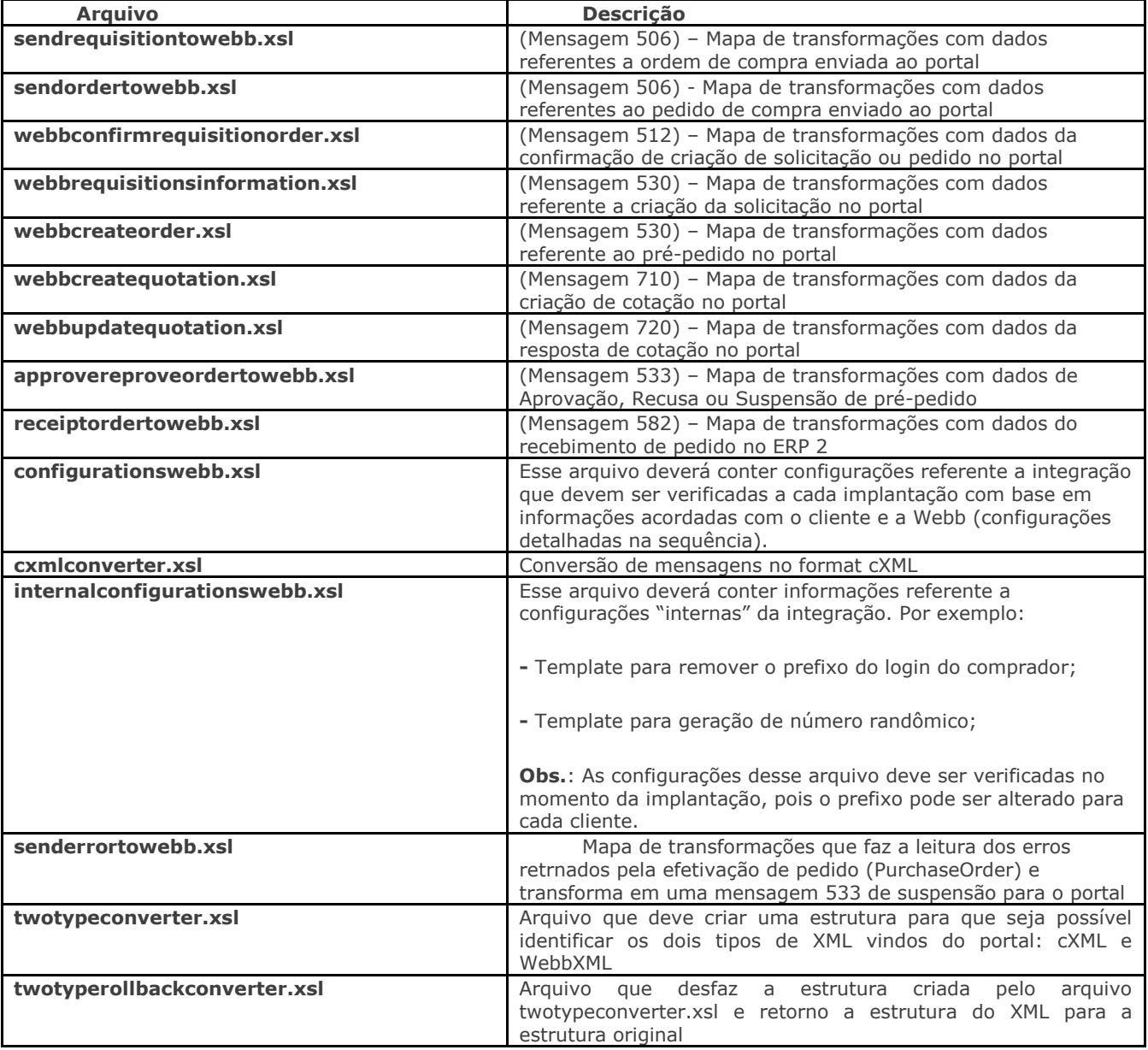

*Manual de Integração* **8 ERP x Portal** 

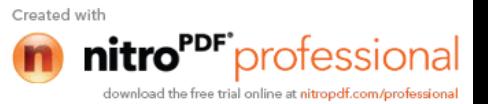

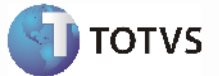

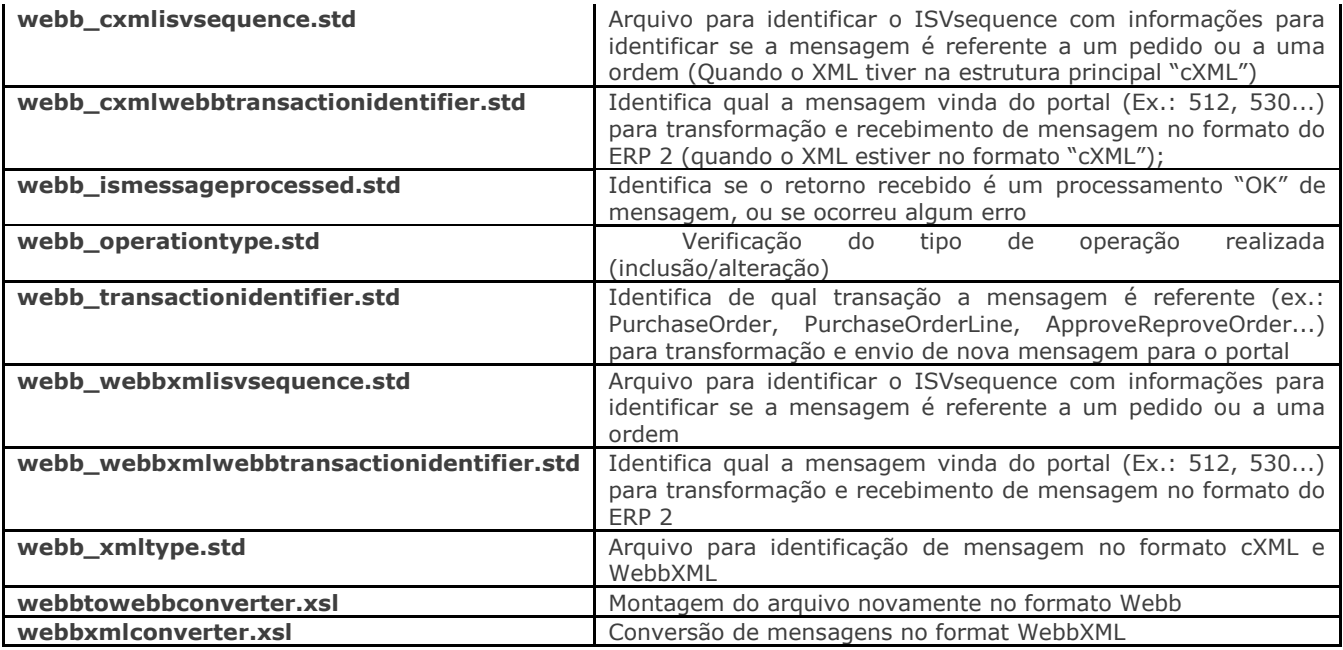

## **Configurações a serem realizadas no arquivo "configurationswebb.xsl"**

**a) ISVID**: Informação definida pela Webb como identificador do cliente; Obs.: Trocar o valor "0700004" pelo identificador correto do cliente.

```
<xsl:template name="ISVID" match="/">
   <xs1:variable name="isvid" select="'0700004'"
    <xsl:value-of select="$isvid" />
</xsl:template>
```
**b) SolutionPrefix**: Prefixo definido pela Webb para a solução;

Obs.: Essa configuração não precisa ser alterada, será mantido sempre o valor "TOT".

**c) ClientPrefix**: Prefixo definido pela Webb para o login dos usuários;

Obs.: Trocar o valor "TOT" pelo prefixo correto do cliente.

<xsl:template name="ClientPrefix" match="/"> <xsl:variable name="clientPrefix" select="'TOT'" <xsl:value-of select="\$clientPrefix" /> </xsl:template>

**d) ShipToAddress**: Endereço de entrega padrão a ser definido;

Obs.: Trocar o valor "401"pelo código do endereço de entrega padrão informado pelo cliente.

```
<xsl:template name="ShipToAddress" match="/">
   <xsl:variable name="shipToAddress" select="'401'" />
    <xsl:value-of select="$shipToAddress" />
</xsl:template>
```
**e) BillToAddress**: Endereço de cobrança padrão a ser definido;

*Manual de Integração* **9 ERP x Portal** 

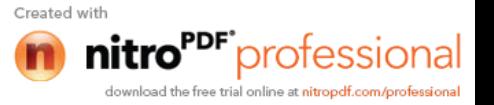

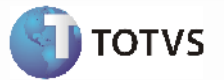

Obs.: Trocar o valor "101" pelo código do endereço de cobrança padrão informado pelo cliente.

```
<xsl:template name="BillToAddress" match="/">
   <xsl:variable name="billToAddress" select="'101'"
    <xsl:value-of select="$billToAddress" />
</xsl:template>
```
**f) CNPJ**: Caso haja mais de um fornecedor cadastrado no ERP 2 para com o mesmo CNPJ, o cliente pode definir qual o código será utilizado para o CNPJ;

Obs.: Neste caso tirar dos comentários o trecho que está indicado em verde (exemplo 1), e comentar a linha da sequência (exemplo 2). Os CNPJ's dos fornecedores devem ser colocados onde está indicado o valor "999999999999" e o respectivo código do fornecedor no ERP onde está indicado o valor "99". Essa linha deverá ser repetida para quantos fornecedores existirem com CNPJ duplicado na base.

**Exemplo 1**:

```
<xsl:template name="CNPJ" match="/">
   <xsl:param name="cnpj"/>
   <!--<xsl:choose>
        <xsl:when test="$cnpj= '999999999999'">99</xsl:when>
        <xsl:otherwise>
            <xsl:value-of select="''"/>
        </xsl:otherwise> '
   </xsl:choose> -- >
    <xsl:value-of select="''"/>
</xsl:template>
```
#### **Exemplo 2**:

```
<xsl:template name="CNPJ" match="/">
   <xsl:param name="cnpj"/>
    <xsl:choose>
        <xsl:when test="$cnpj= '999999999999'">99</xsl:when>
        <xs1:when test="$cnpj= '777777777777"'">77</xs1:when>
        <xsl:otherwise>
            <xsl:value-of select="''"/>
        </xsl:otherwise>
    </xsl:choose>
    <!--<xsl:value-of select="''"/> -->
</xsl:template>
```
**g) VerifyShipToAdress**: Caso haja necessidade de alterar o endereço de entrega vindo da Webb no momento da criação do pedido, customizar esse template. O parâmetro "shipAddress" contém o valor do endereço de entrega, o parâmetro "billAddress" contém o valor do endereço de faturamento. Por padrão retorna-se o valor informado no portal, conforme exemplo 1.

**Exemplo 1**:

*Manual de Integração* **10 ERP x Portal** 

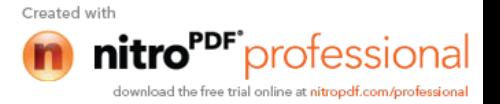

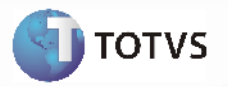

```
<xsl:template name="VerifyShipToAddress" match="/">
   <xsl:param name="shipAddress"/>
   <xsl:param name="billAddress"/>
   <!--<xsl:choose>
       <xs1:when test="$shipAddress = 'XXX'">99</xs1:when>
        <xsl:otherwise>
            <xsl:value-of select="$shipAddress"/>
        </xsl:otherwise>
   </xsl:choose> -- >
    <xsl:value-of select="$shipAddress"/>
</xsl:template>
```
Caso haja necessidade de trocar, por exemplo, o endereço de entrega pelo faturamento, deixar o template conforme exemplo 2 (neste caso o endereço de entrega será sempre o mesmo que o endereço de faturamento).

### **Exemplo 2**:

```
<xsl:template name="VerifyShipToAddress" match="/">
    <xsl:param name="shipAddress"/>
    <xsl:param name="billAddress"/>
    <!--<xsl:choose>
        <xsl:when test="$shipAddress = 'XXX'">99</xsl:when>
        <xsl:otherwise>
            <xsl:value-of select="$shipAddress"/>
        </xsl:otherwise>
    </xsl:choose>-->
    <xs1:value-of select="$billAddress
</xsl:template>
```
Caso haja necessidade de fazer um "de-para" dos códigos de endereço de entrega. Utilizar como base o exemplo 3.

**Obs.:** Neste caso tirar dos comentários o trecho que está indicado em verde (exemplo 1), e comentar a linha da sequência (exemplo 3). Os códigos de endereço de entrega vindos da Webb devem ser colocados no lugar do "XXX" e o novo código a ser efetivado no ERP onde está indicado o valor "99". Essa linha deverá ser repetida para quantos endereços de entrega existirem.

> *Manual de Integração* **11 ERP x Portal**

> > Created with

tro<sup>ppri</sup>professional download the free trial online at nitropdf.com/professional

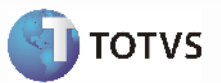

### **Exemplo 3**:

```
<xsl:template name="VerifyShipToAddress" match="/">
    <xsl:param name="shipAddress"/>
    <xsl:param name="billAddress"/>
    <xsl:choose>
        <xs1:when test="$shipAddress = 'XXX'">99</xs1:when>
        <xsl:when test="$shipAddress = 'YYY'">88</xsl:when>
        <xsl:otherwise>
            <xsl:value-of select="$shipAddress"/>
        </xsl:otherwise>
    </xsl:choose>
    <!--<xsl:value-of select="$shipAddress"/>-->
</xsl:template>
```
**h) ConvertShipToAdressWebb**: Caso haja necessidade de alterar o endereço de entrega a ser enviado para a Webb no momento do envio do pedido, customizar esse template. O parâmetro "shipAddress" contém o valor do endereço de entrega, o parâmetro "billAddress" contém o valor do endereço de faturamento e o parâmetro "warehouse" contém o depósito da primeira ordem de compra do pedido. Por padrão retorna-se o valor informado no pedido para o endereço de entrega, conforme exemplo 1.

#### **Exemplo 1**:

```
<xsl:template name="ConvertShipToAdressWebb" match="/">
   <xsl:param name="shipAddress"/>
   <xsl:param name="billAddress"/>
   <xsl:param name="warehouse"/>
    <xsl:value-of select="$shipAddress"/>
</xsl:template>
```
Caso haja necessidade de trocar, por exemplo, o endereço de entrega pelo faturamento, deixar o template conforme exemplo 2 (neste caso o endereço de entrega será sempre o mesmo que o endereço de faturamento).

#### **Exemplo 2**:

```
<xsl:template name="ConvertShipToAdressWebb" match="/">
   <xsl:param name="shipAddress"/>
   <xsl:param name="billAddress"/>
   <xs1:param name="warehouse"/>
   <xsl:value-of select="$billAddress"
</xsl:template>
```
#### **Configurações a serem realizadas no ESB**

- O diagrama/componente HTTCHANNELReceiver representa o nome da fila para onde a Webb deve encaminhar as mensagens;
- Verificar qual a URL de envio de mensagens de mensagens para a Webb e alterar caso necessário. Essa URL deverá ser obtida com a Webb e verificada nos seguintes componentes:
	- Diagrama "EMSReturnReceiver", componente "HTTPSender110"
	- Diagrama "EMSReceiver", componente "HTTPSender17"

**Obs.:** Verificar exemplo na sequência:

*Manual de Integração* **12 ERP x Portal** 

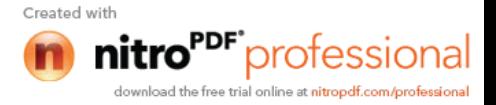

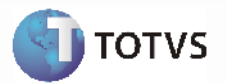

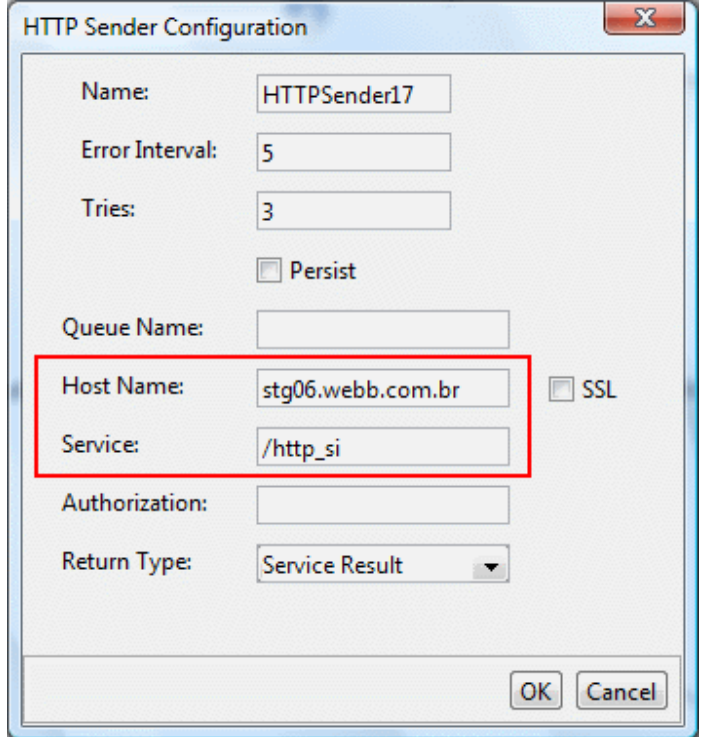

- Para a troca de mensagens, os servidores da Webb e do cliente deverão estar configurados para se comunicar (liberação de IP's e portas);
- A porta liberada para recebimento de mensagens da Webb, no ambiente deverá ser configurada no ESB: Config / Edit Properties / Internal HTTP Server / Campo "Port", conforme exemplo na sequência:

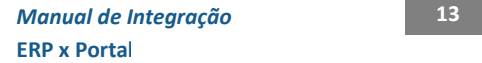

Created with

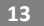

nitro<sup>PDF</sup> professional download the free trial online at nitropdf.com/professional

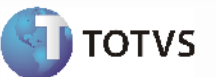

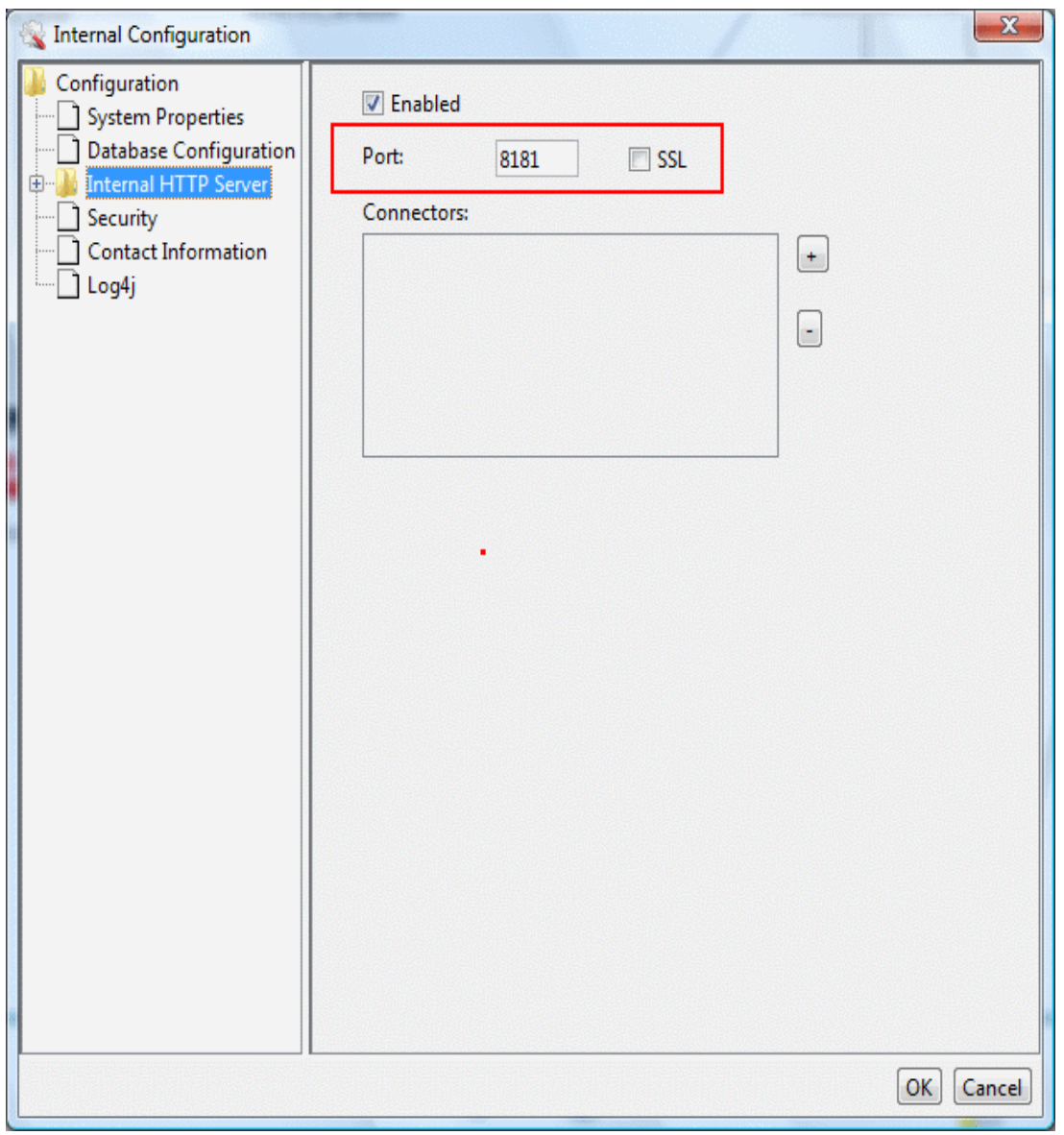

 Para comunicação do ESB com EAI, deverá ser realizada uma configuração no componente abaixo para acessar o banco do EAI:

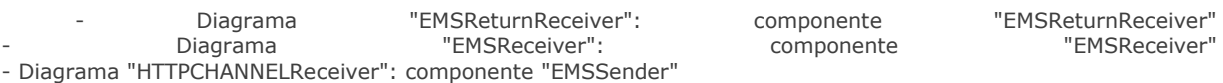

**Obs.:** As informações deverão ser configuradas conforme a instalação do banco EAI no ambiente do cliente. Na sequência exemplo de configuração para acesso a um banco Progress (a esquerda) e a um banco Oracle (direita).

> *Manual de Integração* **14 ERP x Portal**

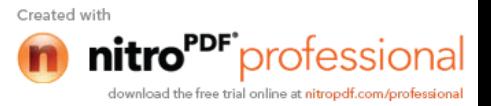

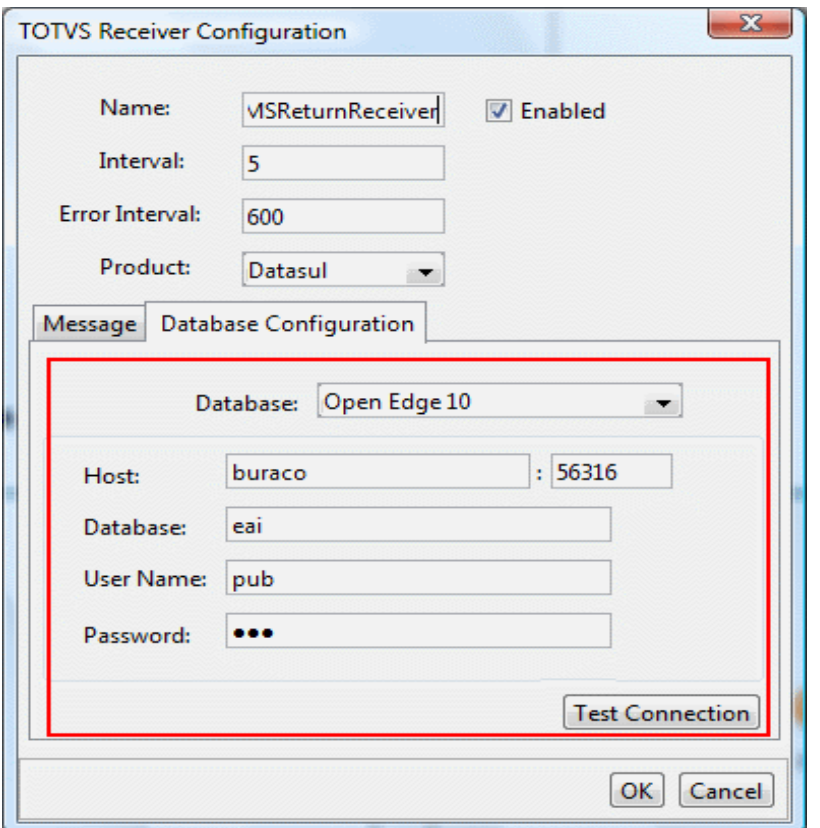

*Manual de Integração* **15 ERP x Portal** 

**TOTVS** 

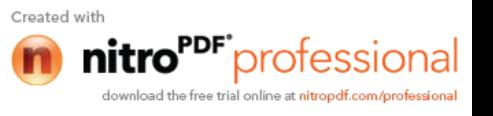

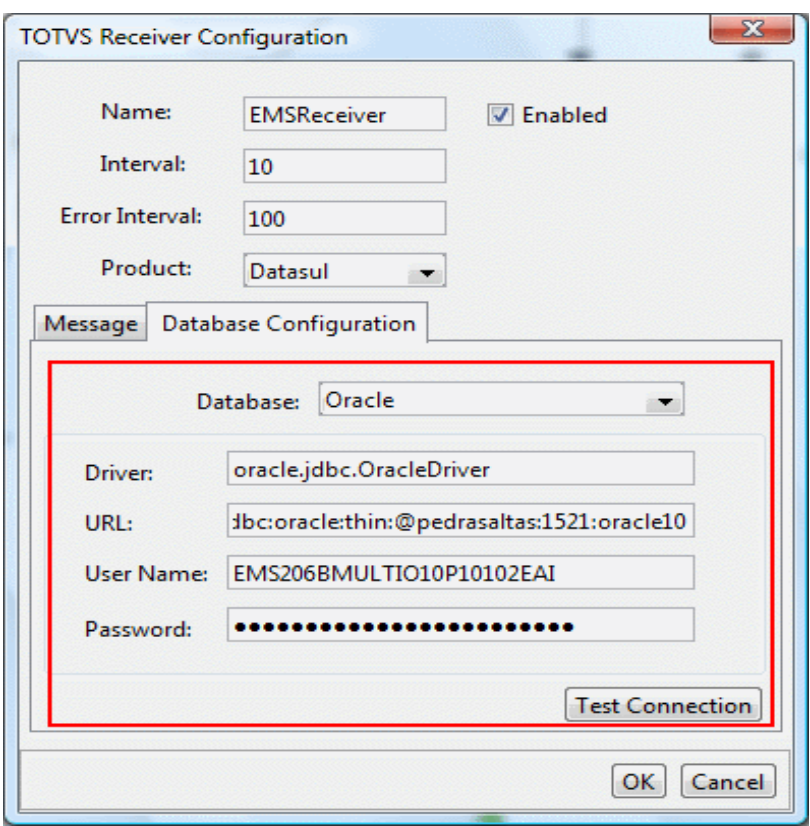

Para testar a conexão utilizar o botão "Text Conection":

*Manual de Integração* **16 ERP x Portal** 

**TOTVS** 

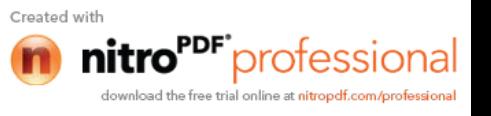

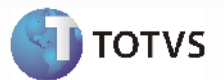

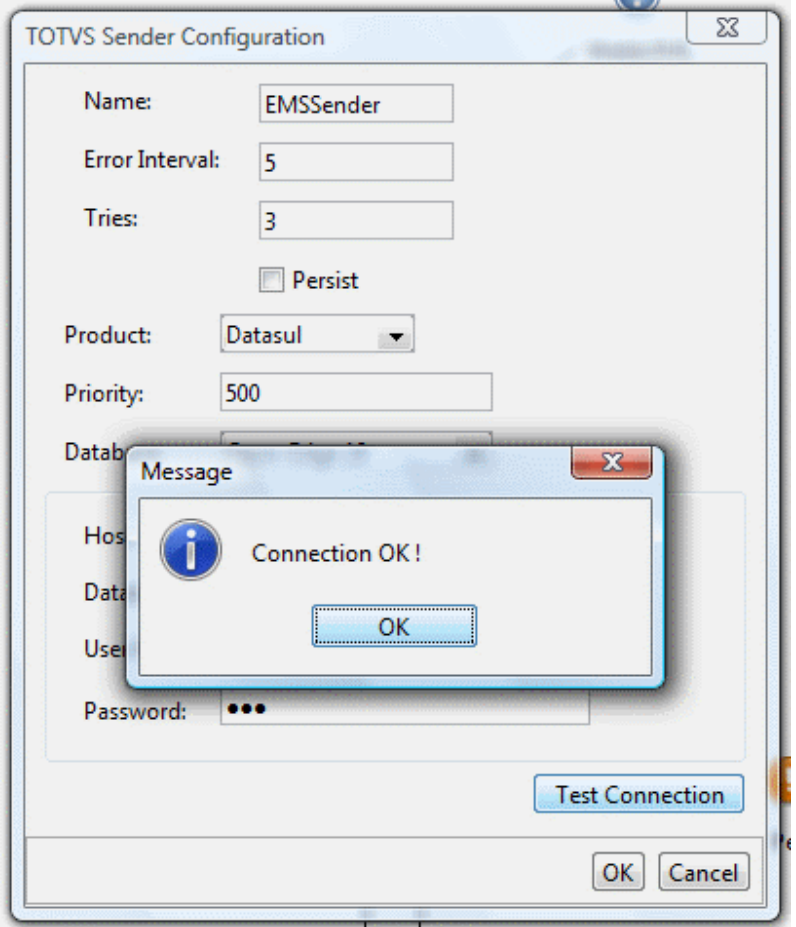

### **Parametrização da integração - Destino**

- O portal possui a opção de geração de pedido direto (através de ordens de compra enviadas pelo ERP 2, porém sem a geração de cotações). Essa opção não deverá ser habilitada para a integração com o ERP 2.
- No portal existe a opção de geração de pedido para mais de um fornecedor (sendo essa diferença feita com relação aos itens do pedido - cada item para um fornecedor diferente). No ERP 2 não existe essa possibilidade. Portanto o portal deverá estar configurado para gerar números de pedidos diferentes para cada fornecedor.
- O portal de compras possui a opção de transferência de requisições entre compradores, essa opção deverá estar desabilitada para a integração com o ERP 2.
- Campos que devem aparecer para o fornecedor na resposta da cotação e que são configuráveis conforme parâmetros de compras (CC0104), como é o caso de "Alíquota ICMS", "Alíquota ISS" e "Taxa Financeira" devem ser configurados no portal para cliente (conforme definição de utilização dos campos).

## **Parâmetro: "Utiliza Taxa Fincanc" (CC0104 - Manutenção Parâmetros Compras)**

Se não marcado remover ou desabilitar: - Taxa Financeira (TAXAFIN) - Dias taxa financeira (DIASTAXAFIN)

**Parâmetro: "Utiliza ICMS" (CC0104 - Manutenção Parâmetros Compras)** Se não marcado remover ou desabilitar:

- Alíquota ICMS (ALIQUOTAICMS)

*Manual de Integração* **17 ERP x Portal** 

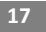

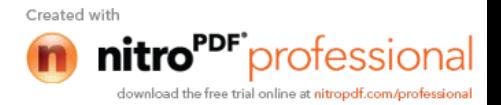

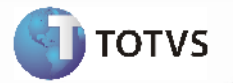

## **Parâmetro: "Utiliza ISS" (CC0104 - Manutenção Parâmetros Compras)**

Se não marcado remover ou desabilitar: - Alíquota ISS (ALIQUOTAISS) Informações complementares e atributos a serem configurados no portal de compras:

## **Mensagem 506 – Solicitação:**

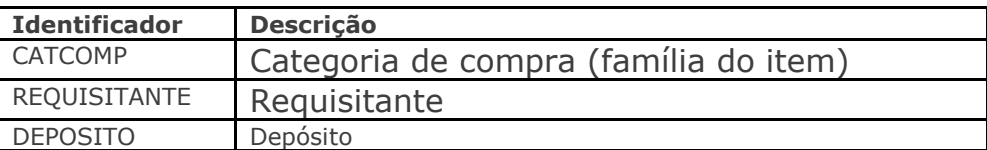

## **Mensagem 506 – Pedido (Cabeçalho):**

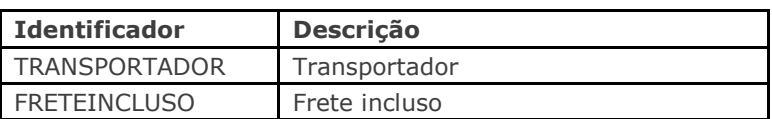

## **Mensagem 506 – Pedido (Itens):**

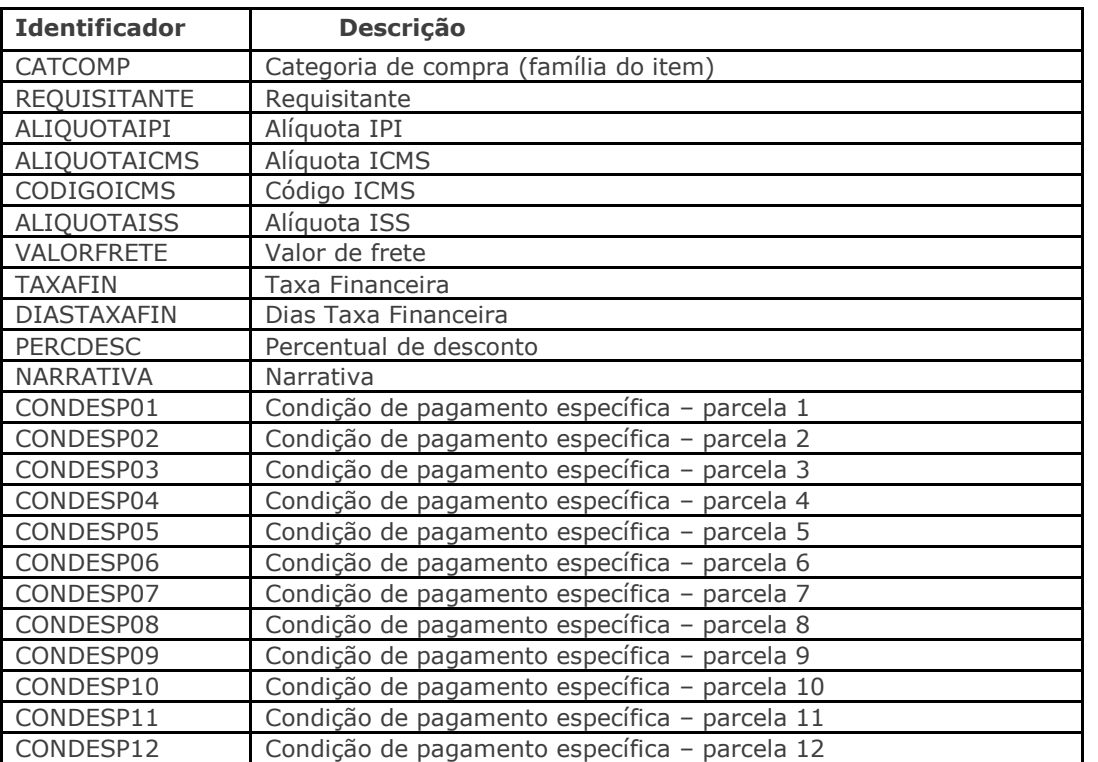

## **Mensagem 720:**

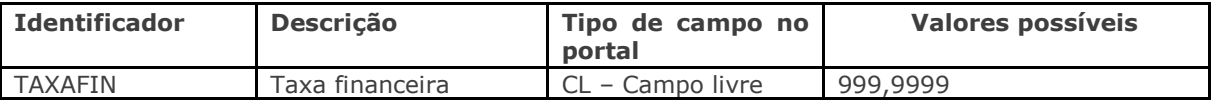

*Manual de Integração* **18 ERP x Portal** 

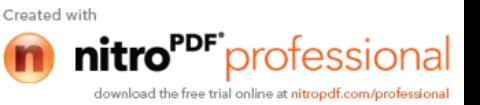

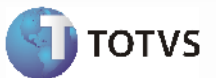

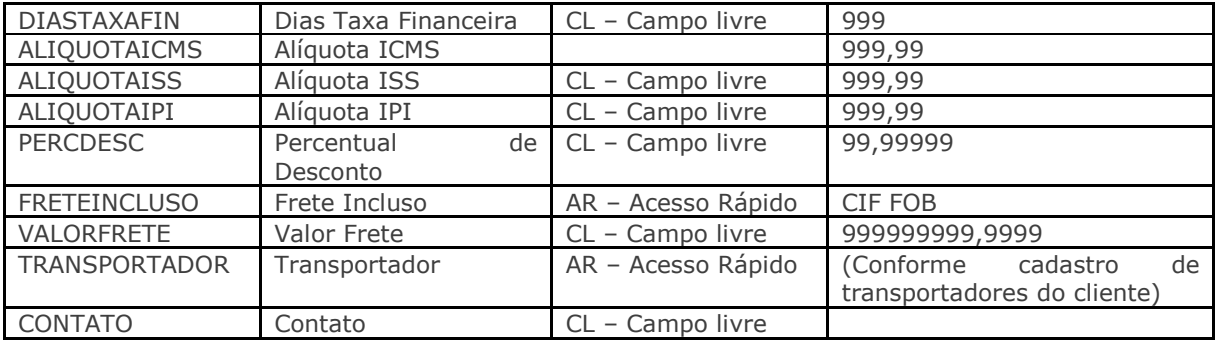

### **Mensagem 530:**

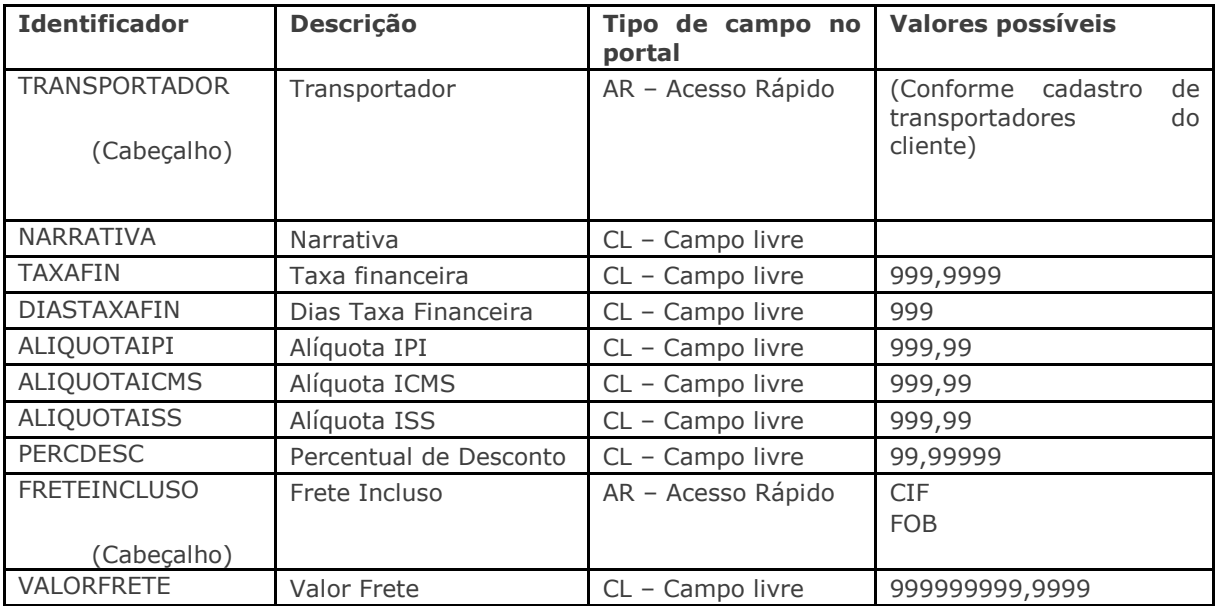

 Necessário configurar grupos de acesso e login de usuário. Para logins de compradores deverá ser utilizado o padrão: Prefixo do cliente + Login ERP (em caixa alta).

- Cadastrar endereços de entrega, endereços de faturamento, condições de pagamento, transportador, fornecedores no portal, conforme dados cadastrados no ERP 2.
- Configurar permissões de acesso de cada grupo de usuário, conforme documentação da Webb.

### **Processos de Integração**

Existem dois fluxos de integração: o Fluxo de gestão de pedidos com cotação e o fluxo de gestão de pedidos sem cotação, os quais são descritos na sequência. Os diagramas de fluxo de dados apresentados na sequência detalham como ocorre a integração entre o ERP 2 e o portal de compras Webb. Os Diagramas de Fluxo de Dados apresentados nas três primeiras figuras mostram como é o fluxo de gestão de pedidos com cotação.

> *Manual de Integração* **19 ERP x Portal**

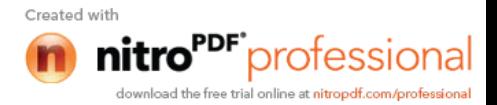

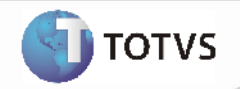

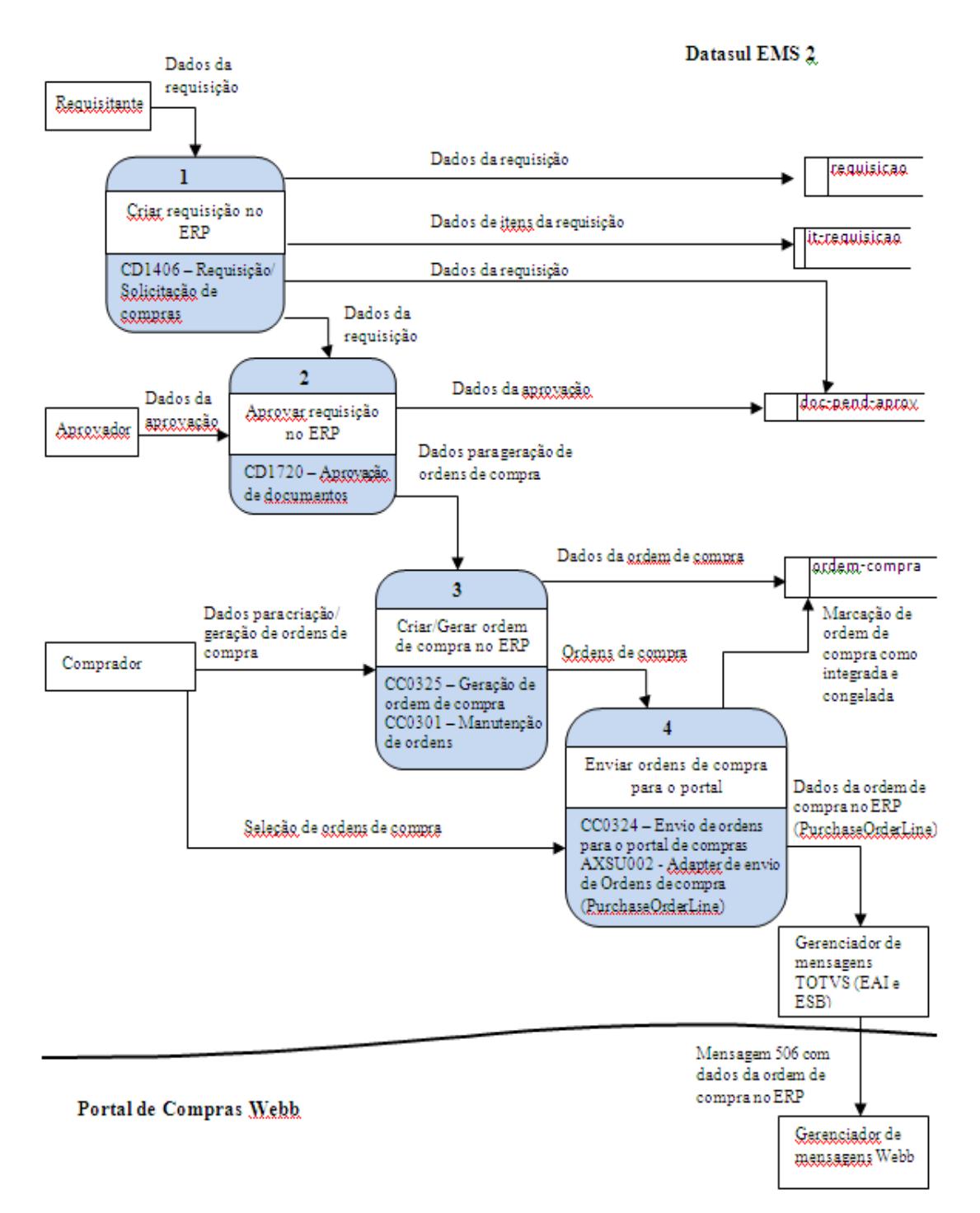

O processo 1 representa a criação da requisição no ERP 2, que é realizada pelo requisitante através do programa CD1406 "Requisição/Solicitação de compras". Para o portal de compras será considerada uma requisição a ordem de compra do ERP 2, e não a requisição de compra. Todo o processo de criação de requisição e criação ou geração de ordens de compra serão feitos no ERP 2, sem nenhuma integração com o portal de compras.

O segundo processo é onde o aprovador realiza a aprovação da requisição, através do programa CD1720 "Aprovação de documentos". Para o caso do ERP 2 existe a aprovação apenas para a requisição, para a ordem de compra não existe esse tratamento. (Esse processo também não tem integração com o portal de compras).

> *Manual de Integração* **20 ERP x Portal**

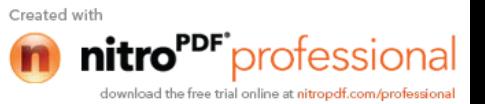

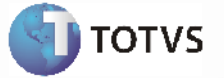

Na sequência, o processo 3 indica a geração de ordens de compra através do programa CC0325 "Geração de ordens de compra" ou a criação de ordens de compra através do CC0301 "Manutenção de ordens".

O comprador seleciona ordens de compra para tratamento no Portal de Compras, o envio de requisições (ordens de compra) para o portal deverá ser realizado através de uma nova interface que permite ao comprador selecionar as ordens que deseja enviar para o portal de compras (CC0324 "Envio de ordens para o portal de compras"). Este programa faz uma chamada ao adapter AXSU002 que faz o envio da ordem de compra para o portal. Isto está representado no processo 4.

Para que a ordem de compra possa ser enviada ao portal ela deve estar como "Não Confirmada", não deve pertencer a um pacote de compra, deve possuir apenas uma parcela e deve possuir um comprador definido (pois o portal direciona a requisição diretamente para um comprador especificado. Ao enviar uma ordem de compra para o portal, por padrão a ordem tem seu comprador alterado para o usuário que está utilizando o sistema no momento (para que isso não ocorra, pode-se alterar na tela de parâmetros). Depois de uma ordem de compra ter sido integrada com sucesso ao portal, ela não poderá ser reenviada e ficará congelada (não podendo sofrer alterações enquanto estiver com essa situação). Existe a opção de o usuário descongelar a ordem de compra para realizar algumas alterações em campos que não são impactantes para o portal. Os dados alterados na ordem de compra após a integração com o portal ficarão inconsistentes se comparados ao portal.

A transação que envia que envia os dados da ordem de compra para o portal é a "PurchaseOrderLine" que é transformada pelo TOTVS ESB na mensagem 506. Neste momento da integração já podem ser observados algumas diferenças de conceitos entre os sistemas:

1. O portal permite trabalhar com uma requisição que pode conter vários itens. O ERP 2, como está integrando a ordem de compra sempre terá uma requisição (ordem) e apenas um item (Somente as requisição no ERP 2 podem conter mais de um item);

> *Manual de Integração* **21 ERP x Portal**

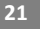

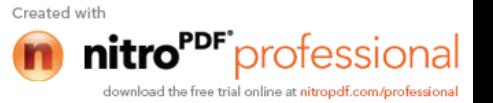

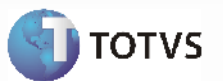

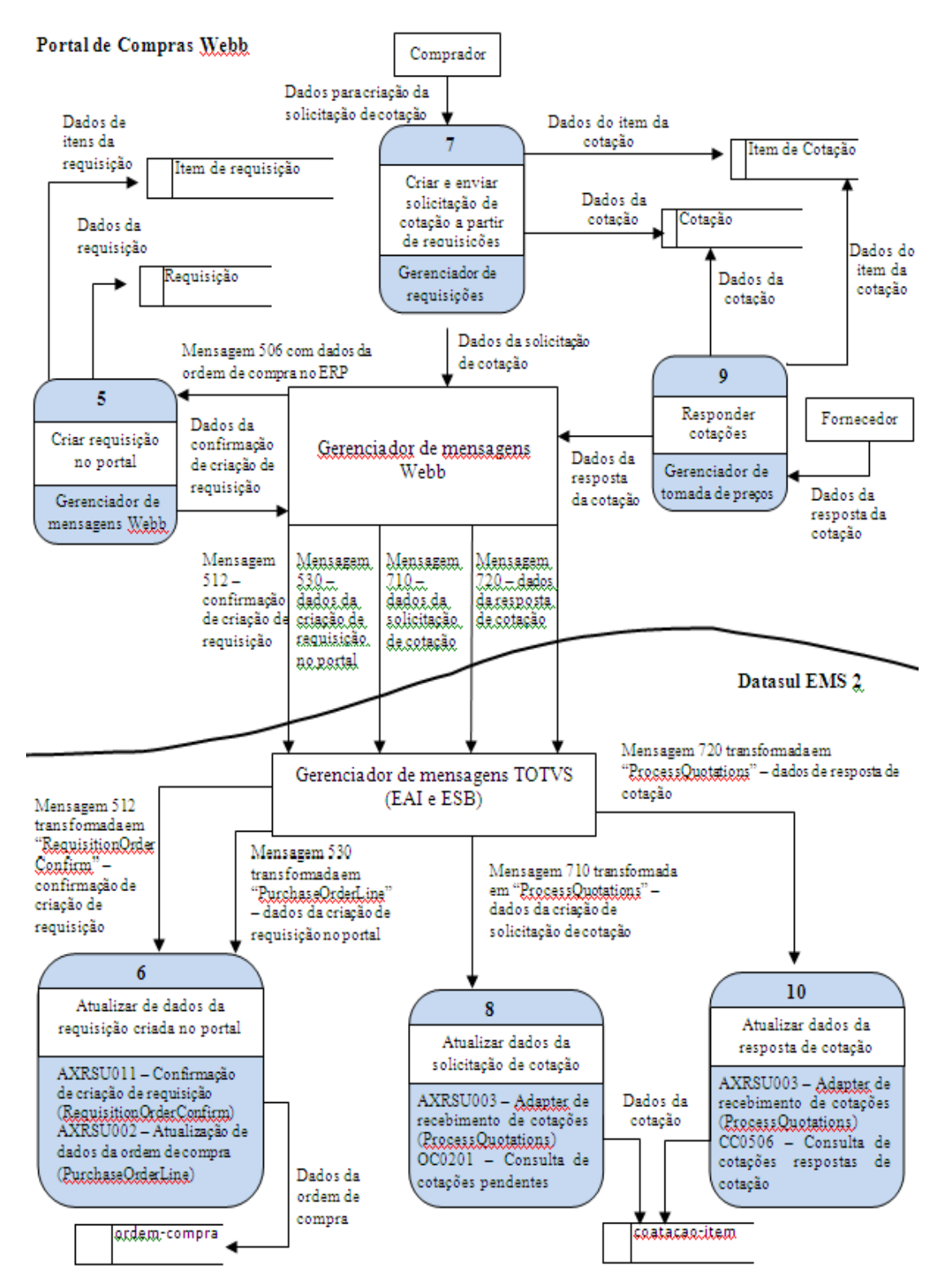

2. O portal trabalha apenas com uma data de entrega, enquanto o ERP 2 pode ter várias. Por esse motivo apenas serão enviadas ordens que possuam apenas uma parcela;

3. O portal permite "categorizar" as requisições por algum tipo, para o ERP 2 não existe uma distinção entre

*Manual de Integração* **22 ERP x Portal** 

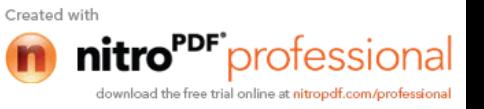

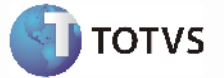

tipos de ordens de compra, portanto todas serão consideradas da mesma categoria (Padrão).

Ao receber a mensagem 506, o portal a processa e gera a confirmação de criação da requisição (Processo 5). É enviada então ao ERP 2 a mensagem 512 para indicar se requisição foi processada corretamente no portal ou se ocorreu algum erro. A mensagem 512 é transformada na transação "RequisitionOrderConfirm" no TOTVS ESB. Caso tenha ocorrido algum erro a ordem de compra ficará disponível para que o usuário corrija o problema e possa enviála novamente ao portal. Caso a ordem tenha sido processada com sucesso, o número que foi gerado para a ordem no portal é armazenado no ERP 2. Além da mensagem 512, é enviada também a mensagem 530 (transação "PurchaseOrderLine") quando a ordem de compra foi processada corretamente no portal. Essa mensagem contém também o número dos itens da solicitação no portal. Para o caso do ERP 2, apenas é guardado o número da solicitação "pai" no portal e o número do item para que seja possível identificar posteriormente, pois sempre será uma solicitação com um item. Isso é apresentado no processo 6.

O processo 7 mostra a criação e geração das cotações a partir das requisições. O processo de solicitação de cotação, respostas de cotação e aprovação de cotação será sempre realizado no portal quando a ordem de compra for integrada a ele. Por isso não será possível incluir ou alterar cotações para ordens que estejam vinculadas ao portal de compras. Nesse processo também há uma diferença de conceitos, no portal de compras o comprador tem a possibilidade de gerar uma cotação com várias requisições, e pode ainda selecionar apenas alguns itens de uma solicitação para que façam parte de uma cotação. No ERP 2, não há essa possibilidade, a cotação é gerada sempre para uma única ordem.

Quando é enviada a mensagem 506 com dados da ordem de compra, são enviados também os fornecedores "sugeridos", para que o comprador possa enviar a solicitação de cotação (relacionamento Item X Fornecedor). Esses fornecedores são apenas uma sugestão, o comprador pode utilizá-los e também incluir outros na solicitação de cotação, como achar melhor.

Quando o comprador envia a solicitação de cotação para os fornecedores, é enviada ao ERP 2 a mensagem 710 (Transação "ProcessQuotations"). Para cada item da cotação do portal é gerada uma cotação pendente no ERP 2. A cotação é gerada como pendente, pois ainda não há uma resposta do fornecedor. O processo 7 e 8 demonstram. Diferenças de conceito neste processo:

1. O portal de compras pode ter uma cotação com vários itens, para o ERP 2, a cada item da cotação será gerada uma nova cotação (com as referências do portal);

2. O portal de compras controla o cadastro de fornecedores pelo CNPJ, o ERP 2 por um código (e em algumas situações pode possuir CNPJ duplicado);

3. O portal controla a de expiração da cotação por uma data, o ERP 2 em um número de dias (é realizada a conversão).

O próximo processo (9) diz respeito as respostas dos fornecedores, que são realizadas no portal de compras. Também há diferenças de conceito nesta situação:

1. No ERP 2 a cotação deve ser feita sempre com na unidade de medida do fornecedor, já no portal não há a opção para o fornecedor escolha uma unidade de medida ou possa responder na sua unidade de medida. Ou seja, o fornecedor sempre terá que responder a cotação sempre na unidade de medida interna do item (enviada na mensagem com os dados da ordem de compra);

2. Como não existe controle com relação a utilização da unidade de medida do fornecedor, a quantidade a ser apresentada para o fornecedor no portal será sempre a quantidade interna, e não a quantidade do fornecedor;

3. O portal permite que o fornecedor altere a quantidade a ser cotada, no momento da resposta da cotação;

4. O Portal se baseia no preço unitário líquido da mercadoria para demonstrar os valores de cotações e pedidos, o ERP 2 se baseia no preço unitário bruto e calcula e armazena mais dois valores: preço unitário líquido e preço unitário na quantidade do fornecedor (Cálculo do Preço do Fornecedor).

Quando o fornecedor responde a uma cotação no portal, ela é enviada ao ERP 2 através da mensagem 720 e atualizada no ERP 2 (Transação "ProcessQuotations", demonstrada no processo 10).

Em função do portal não permitir alteração na unidade de medida para que o fornecedor responda a cotação e o ERP 2 exige que a cotação seja realizada na unidade de medida do fornecedor, ao receber uma cotação, a unidade de medida e preço são convertidos conforme a unidade de medida e fator de conversão do relacionamento Item X Fornecedor.

Em função do portal permitir alteração de quantidade no momento da resposta do fornecedor, caso chegue uma cotação no ERP 2 que possua uma quantidade diferenciada o sistema deverá retornar um erro.

> *Manual de Integração* **23 ERP x Portal**

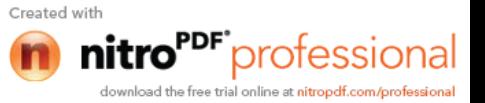

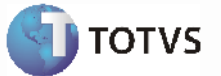

Ao responder uma cotação o fornecedor tem a opção de incluir mais de uma resposta para a mesma cotação, portanto a mensagem 720 poderá conter uma ou mais respostas para a mesma cotação. O ERP 2 armazenará todas as respostas.

A versão atual da integração não contempla o envio de mensagens de erro da cotação para o portal, portanto qualquer erro que aconteça ao efetivar uma cotação do ERP 2, apenas ficará registrado no EAI. Caso a mensagem não seja verificada e comprador gere um pedido no portal com base em uma cotação que não tenha sido efetivada no ERP 2, será retornada uma mensagem de suspensão do pedido para o portal.

Em função do portal trabalhar com um valor líquido, quando esse valor é recebido pelo ERP 2 é necessário calcular os demais valores que o sistema armazena (preço bruto e preço unitário na quantidade do fornecedor).

Não será permitido ao fornecedor informar uma condição específica de pagamento que não esteja cadastrada no sistema.

No diagrama de fluxo de dados apresentado na próxima figura, é apresentado a continuidade do fluxo, onde no onde processo 11 o comprador analisa as respostas de cotação no portal de compras, seleciona a resposta "vencedora" e gera um pedido com base nesta cotação.

Ao analisar as respostas dos fornecedores, o comprador, se julgar necessário pode gerar um fluxo de contraproposta, onde são enviadas novas solicitações de cotação para que os fornecedores respondam. No portal há como ver a relação entre as cotações "originais" e as contrapropostas. No momento de selecionar uma resposta vencedora o comprador pode selecionar tanto uma resposta da cotação original ou então do fluxo de contraproposta. Para o ERP 2 as contraproposta são apenas consideradas novas cotações. Diferenças de conceito neste processo: no portal existe a possibilidade de gerar mais de um pedido com base nas mesmas requisições, ou seja, selecionar respostas de mais de fornecedor e gerar pedidos diferenciados. O ERP 2 não permite a geração de mais de um pedido para a mesma ordem de compra, portanto se isso ocorrer, o pedido deverá ser suspenso, indicando que a ordem já está relacionada a outro pedido.

> *Manual de Integração* **24 ERP x Portal**

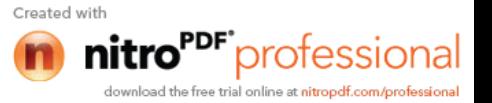

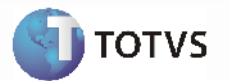

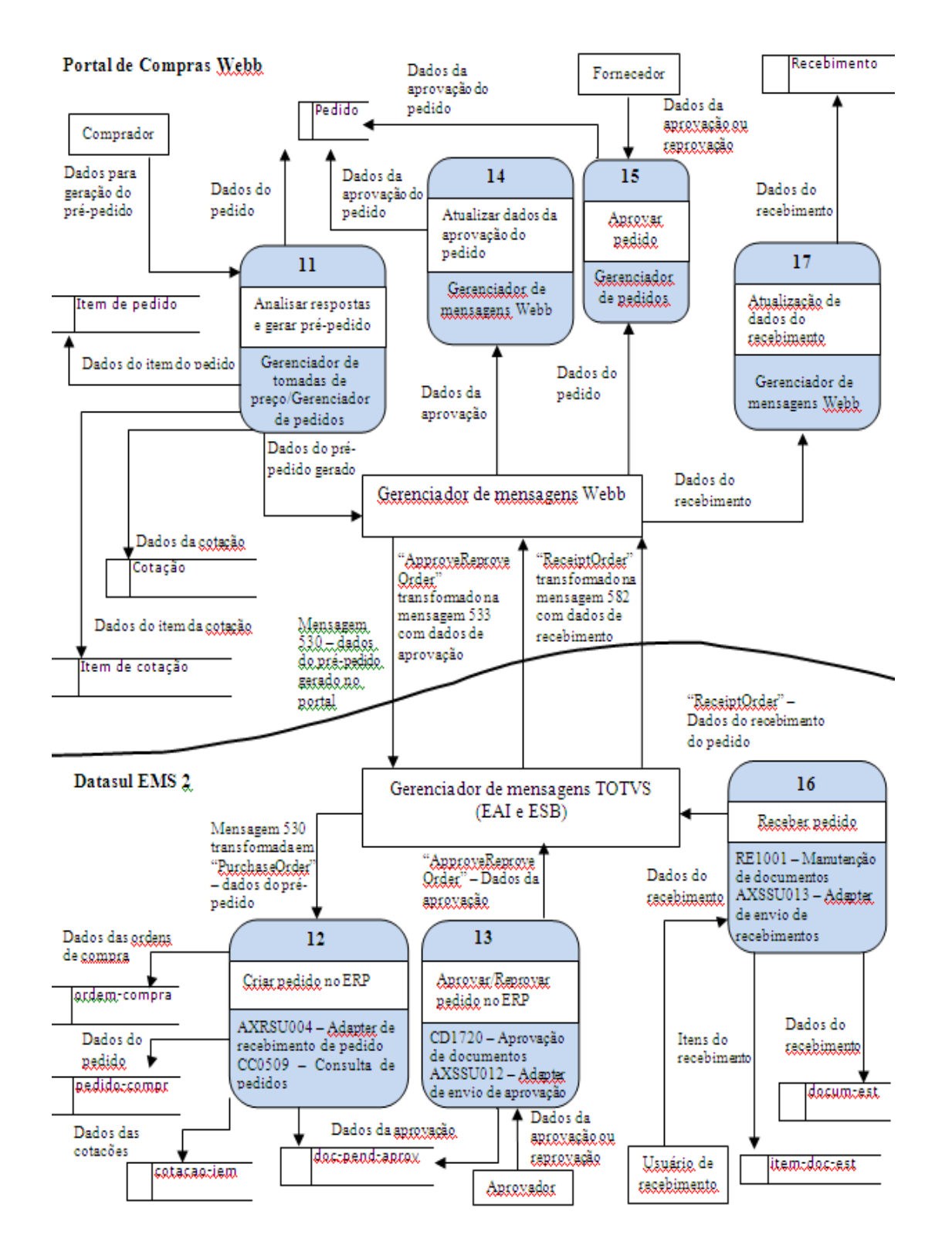

Quando o comprador gera um pré-pedido no portal, é enviada ao ERP 2 a mensagem 530 (Transação "PuchaseOrder") com os dados do pedido gerado. O ERP 2 deve validar esses dados e processar o pedido, para que

> *Manual de Integração* **25 ERP x Portal**

> > Created with

nitro<sup>PDF</sup>professional download the free trial online at nitropdf.com/professional

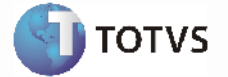

passe pelo fluxo de aprovação do ERP 2.

Caso ocorra algum erro no momento de efetivar o pedido, o ERP 2 deverá enviar uma mensagem de suspensão de pedido (533) para o portal. Pois dessa forma o comprador poderá corrigir o que está errado no pedido e reenviá-lo ao ERP 2. **Obs.**: Caso tenha ocorrido algum erro no momento da inclusão de cotação que não tenha sido corrigido, independente do erro o pedido será suspenso com uma mensagem "Cotação item inexistente". O usuário deverá procurar o erro original na cotação.

Como não há uma mensagem específica para aprovação de cotação, o recebimento de uma mensagem de pré-pedido, significa que determinada cotação "foi aprovada". Neste momento as datas das parcelas de ordens de compra são atualizadas conforme o prazo de entrega negociado na cotação. Como na ordem de compra quando um pedido é originado no portal de compras, fica "congelado", para que usuário não possa alterar seus dados (existe a opção de descongelamento para o pedido também).

No momento da geração do pedido o comprador pode alterar os dados do pedido (como preços, alíquotas, descontos...), em função disso é necessário considerá-los também no momento da criação do pedido no ERP 2. O portal não possui suporte a informação de condições específicas de pagamento, portando sempre será necessário informar uma condição de pagamento que não seja a "0 – Condição especial de pagamento", caso contrário o pedido será suspenso no portal.

Após o pedido ser efetivado no ERP 2, ele deve passar pelo fluxo de aprovação dentro do ERP, apresentado no processo 13.

1. **Aprovação**: Independentemente se for uma aprovação automática ou "manual", quando o pedido estiver totalmente aprovado, será enviada uma mensagem 533 (transação "ApproveReproveOrder") ao portal indicando a aprovação do pedido. **Obs.**: Se for uma aprovação for item, somente quando for realizada a aprovação de todos os itens que será enviada uma mensagem ao portal de compras;

2. **Reprovação**: Independentemente se for uma aprovação total ou por item, na primeira reprovação que ocorrer, será enviada uma mensagem 533 para o portal indicando a reprovação do pedido. Neste caso o usuário terá que recomeçar o fluxo do início e desconsiderar esse pedido, pois o portal não trata "re-aprovação" de pedido. Se o usuário alterar um pedido "reprovado" no ERP 2, será gerada uma nova pendência de aprovação, porém a partir desse momento as mensagens de aprovação/reprovação não serão mais enviadas por portal.

Após o envio de mensagem de aprovação de pedido para o portal, o pedido deve ser aceito pelo fornecedor (processo 15). Na versão atual da integração, essas mensagens de aceite/recusa de pedido pelo fornecedor não são enviadas ao ERP 2. Neste caso o processo de verificação se o pedido está aceito ou não pelo fornecedor deve ser feito manualmente.

Caso o fornecedor reprove o pedido, o comprador (no portal) poderia selecionar outra cotação como "vencedora" e gerar um novo pedido. No ERP, isso não será possível, pois as ordens não poderão ser desvinculadas do pedido original. Neste caso, ficou definido que quando um pedido for reprovado, todo o processo terá que ser realizado novamente, desde o envio de solicitações para o portal. (Como essa estratégia causa bastante impacto ao usuário, na segunda fase do projeto deverá ser verificada outra alternativa para esta situação). **Obs.**: Caso seja feito o recebimento de um pedido ainda não aceito pelo fornecedor ou rejeitado, os dados do recebimento não serão atualizados no portal. E essa atualização terá que ser feita de maneira manual no portal de compras.

O recebimento do pedido é indicado no processo 16, no momento do recebimento dos pedidos (recebimento fiscal) é enviada uma mensagem ao portal de compras sinalizando os itens que foram recebidos, as respectivas quantidades e se foi um recebimento total ou parcial do item em questão. É enviada a mensagem 582 (Transação "ReceiptOrder" para o portal, que atualiza os dados do recebimento no portal de compras.

Na sequência são apresentados Diagramas de Fluxo de Dados do fluxo de gestão de pedidos sem cotação.

O processo 1 mostra a criação do pedido no ERP, onde no fluxo de pedidos sem cotação, o pedido é gerado no próprio ERP 2, sem nenhuma integração com o portal de compras. Após isso ele passa pelo fluxo da aprovação do pedido é feito todo no ERP, sem nenhuma integração com o portal de compras (processo 2). Após aprovado o pedido preciso ser emitido no ERP, através do programa CC0305 (processo 3).

O envio de pedidos para o portal deverá ser realizado através de uma nova interface (CC0329) que permite ao comprador selecionar os pedidos que deseja enviar para o portal de compras ou através do programa de impressão de pedido (CC0305). Os pedidos são divididos em três categorias para serem enviados ao portal: Normal, emergencial e com contrato.

> *Manual de Integração* **26 ERP x Portal**

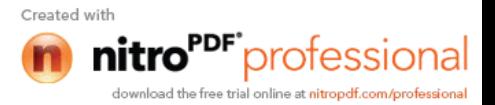

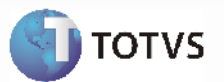

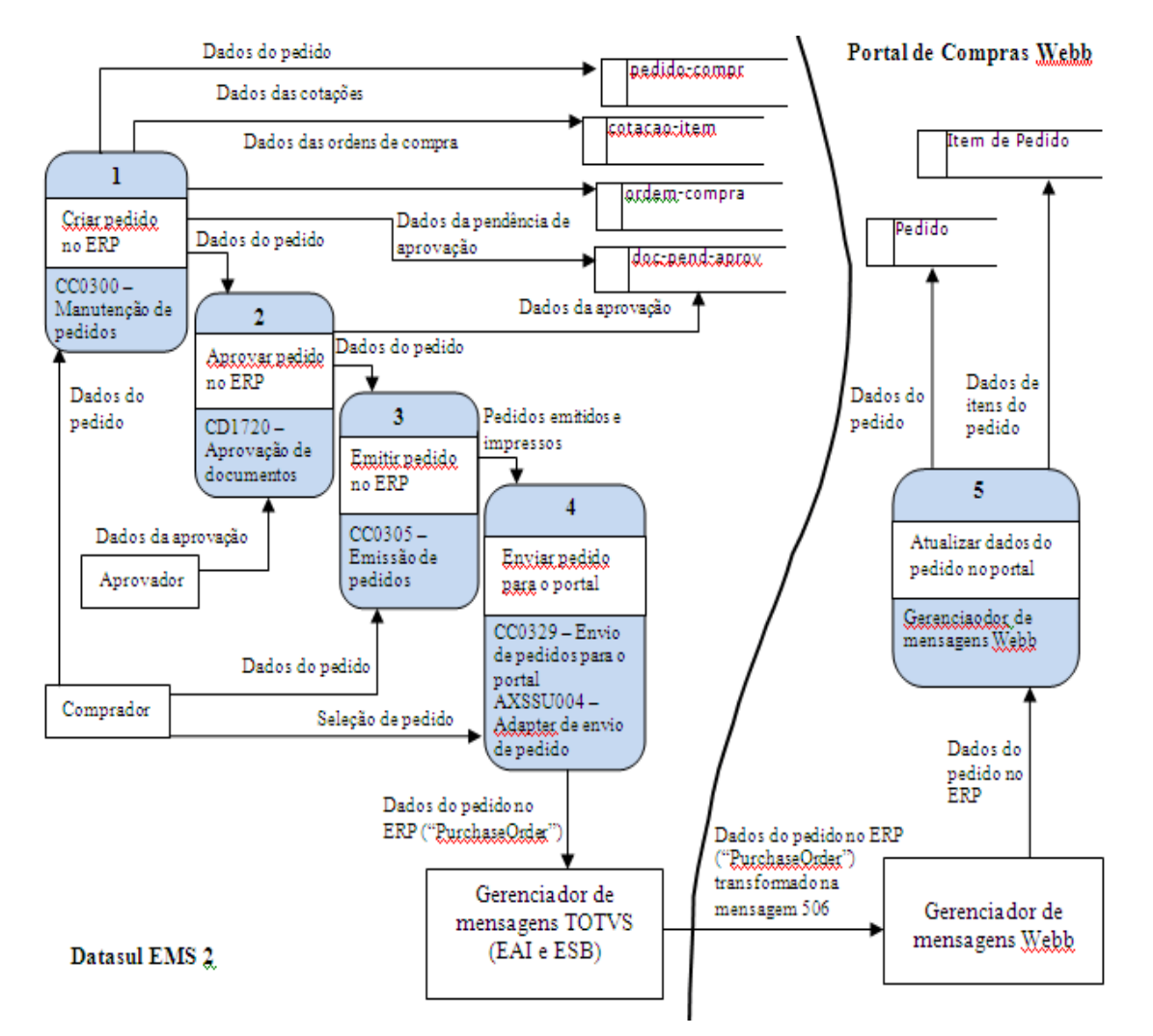

Para que o pedido possa ser enviado ao portal ele deve estar "Aprovado" e "Impresso".

Ao enviar um pedido para o portal de compras é enviada uma mensagem 506, contendo as informações do pedido. O valor do pedido enviado ao portal, é sempre o valor líquido da mercadoria (Cálculo do Preço Líquido). Depois de um pedido de compra ter sido integrado com sucesso ao portal, ele não poderá ser reenviado e ficará congelado (não podendo sofrer alterações enquanto estiver com essa situação). Existe a opção de o usuário descongelar o pedido de compra para realizar algumas alterações em campos que não são impactantes para o portal. Os dados alterados no pedido após a integração com o portal ficarão inconsistentes se comparados ao portal.

> *Manual de Integração* **27 ERP x Portal**

> > Created with

nitro<sup>ppr</sup>iprofessional download the free trial online at nitropdf.com/professional

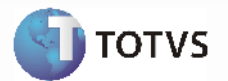

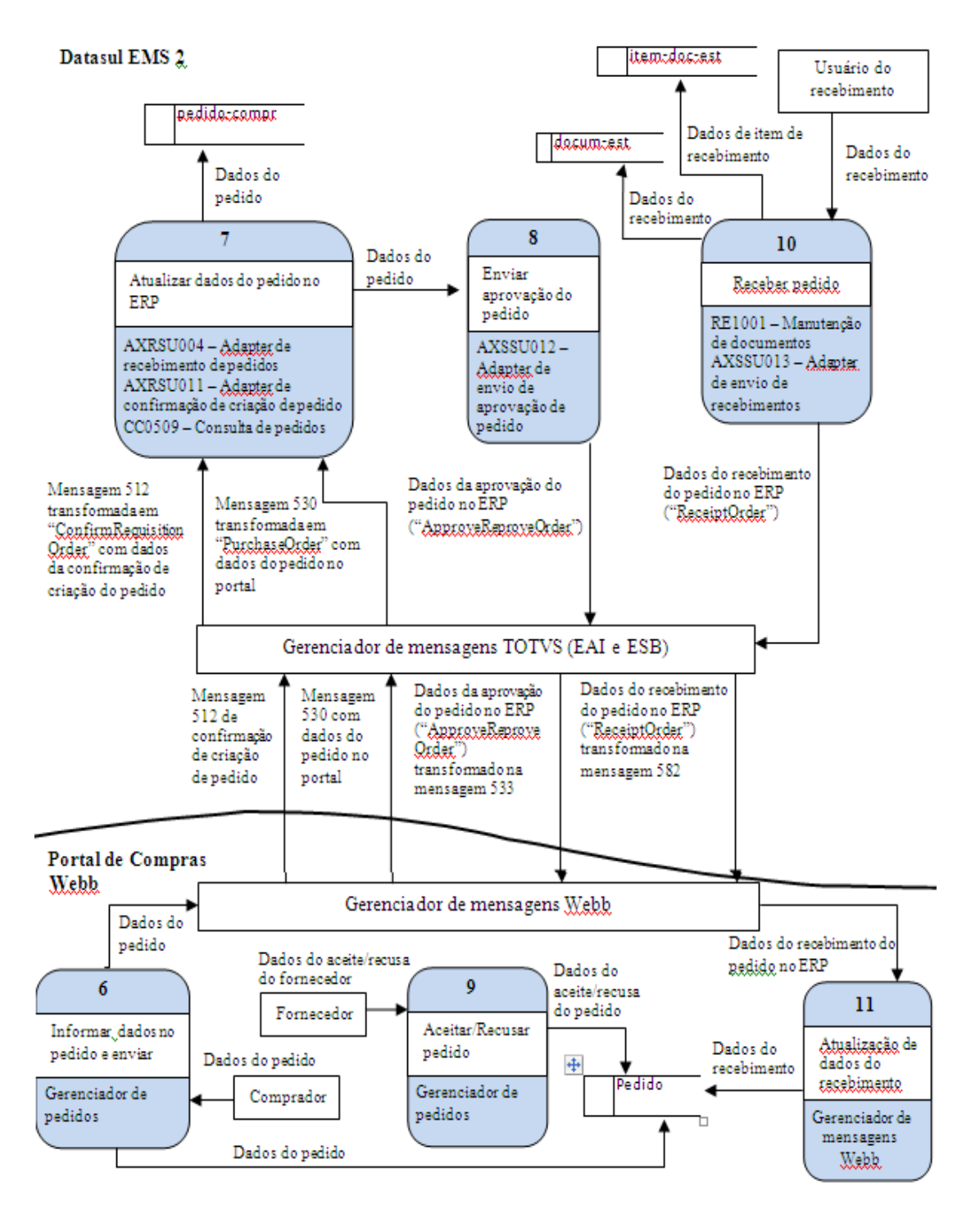

Após o processamento da mensagem 506 pelo portal de compras, é enviada ao ERP 2 a mensagem 512 para indicar se o pedido foi processado corretamente no portal ou se ocorreu algum erro. Caso tenha ocorrido algum erro o pedido de compras ficará disponível para que o usuário corrija o problema e possa enviá-lo novamente ao portal. Caso o pedido tenha sido processado com sucesso, o número que foi gerado para o pedido no portal é armazenado no ERP 2.

O pedido fica disponível no portal para que o comprador altere alguns dados (se necessário) e o envie (processo 6). Então a mensagem 530 é envia ao ERP com os dados do pedido de compra no portal. Essa mensagem

> *Manual de Integração* **28 ERP x Portal**

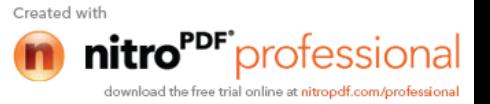

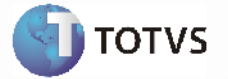

contém também o número dos itens do pedido no portal, ou seja, ordens de compra. Neste caso o número das ordens do portal é armazenado também no ERP 2.

Mesmo que o pedido já tenha sido enviado para o portal "aprovado" o portal espera uma mensagem 533 de aprovação para dar continuidade no processo. Portanto logo após receber a mensagem 530 com os dados do pedido atualizados no portal, uma mensagem 533 "automática" será enviada ao portal de compras (processo 8).

Após o envio de mensagem de aprovação de pedido para o portal, o pedido deve ser aceito pelo fornecedor. Na versão atual da integração, essas mensagens de aceite/recusa de pedido pelo fornecedor não são enviadas ao ERP 2. Neste caso o processo de verificação se o pedido está aceito ou não pelo fornecedor deve ser feito manualmente.

No momento do recebimento dos pedidos (recebimento fiscal) é enviada uma mensagem ao portal de compras sinalizando os itens que foram recebidos, as respectivas quantidades e se foi um recebimento total ou parcial do item em questão.

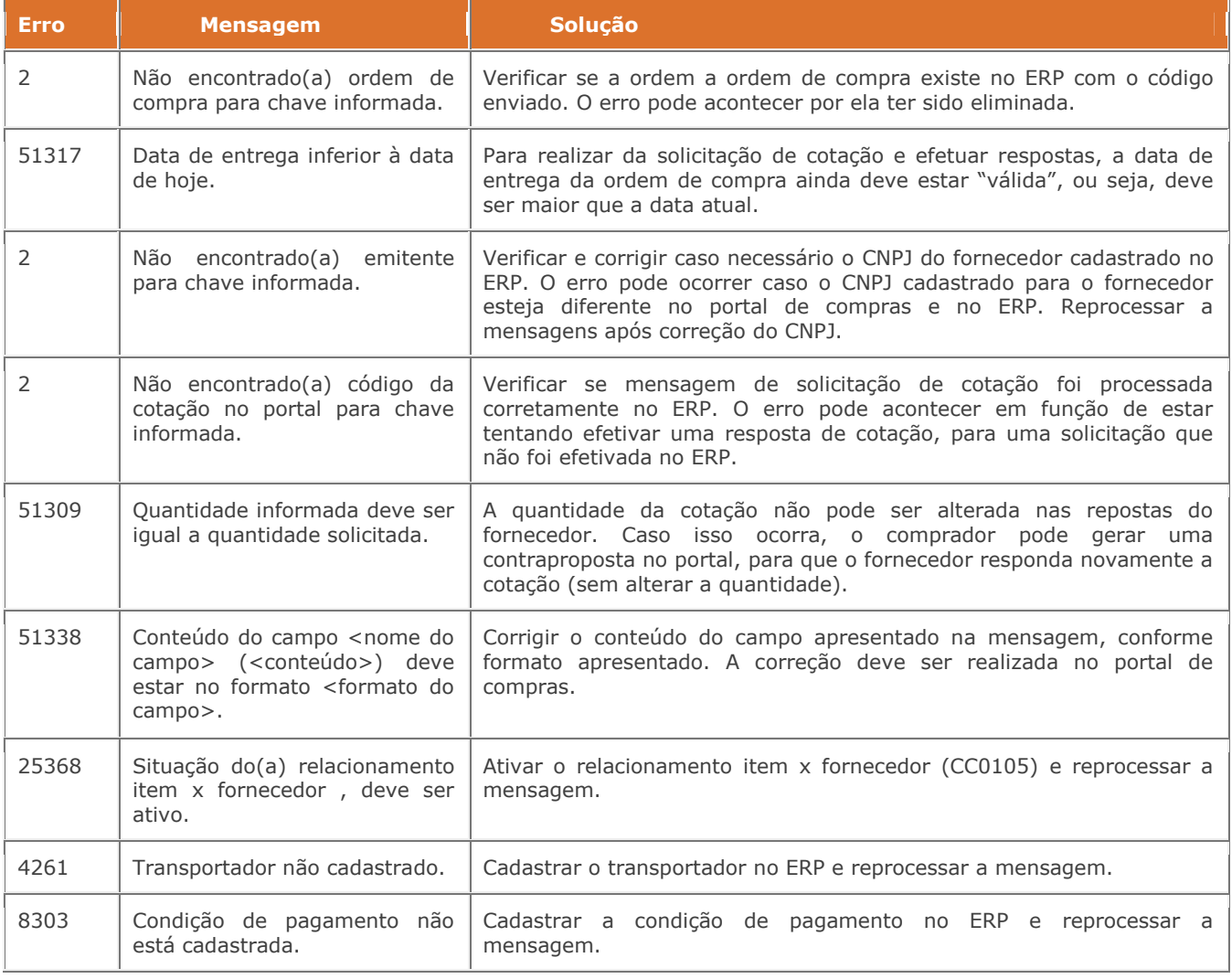

### **Tratamento de Erros de Integração - Efetivação da Cotação (transação ProcessQuotations)**

*Manual de Integração* **29 ERP x Portal** 

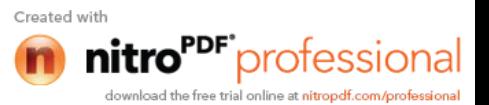

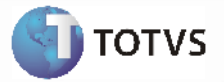

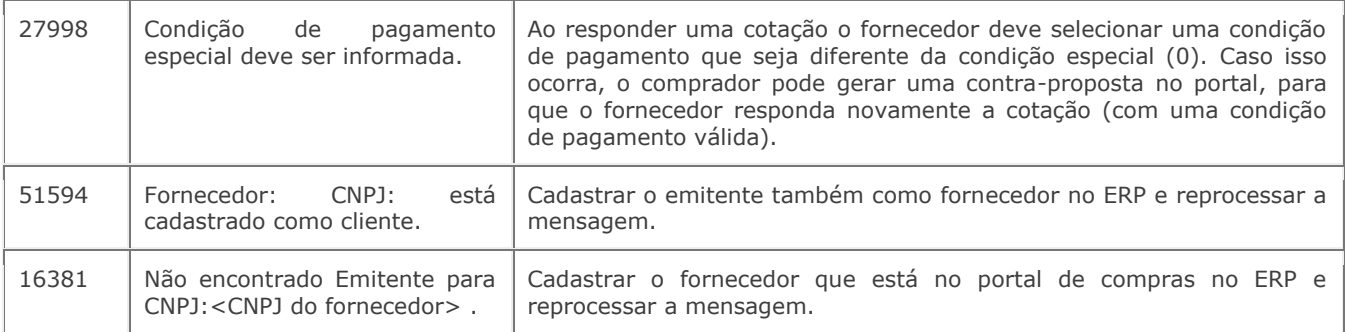

## **Tratamento de Erros de Integração - Confirmação de criação de ordem ou pedido (transação RequisitionOrderConfirm)**

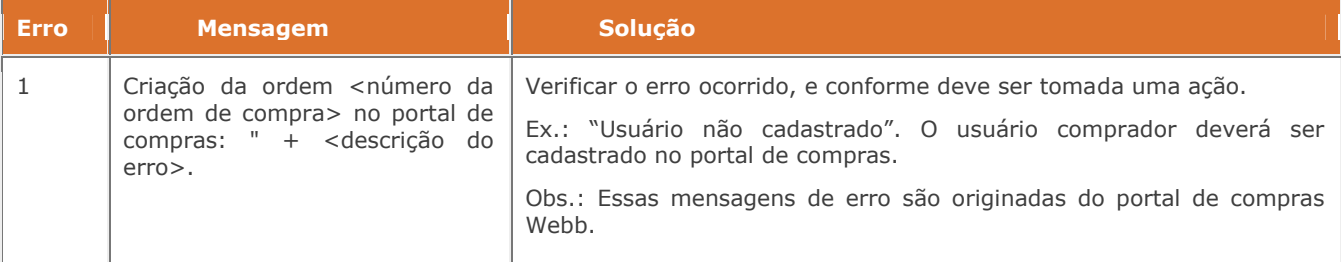

## **Tratamento de Erros de Integração - Efetivação de pedido (transação PurchaseOrder)**

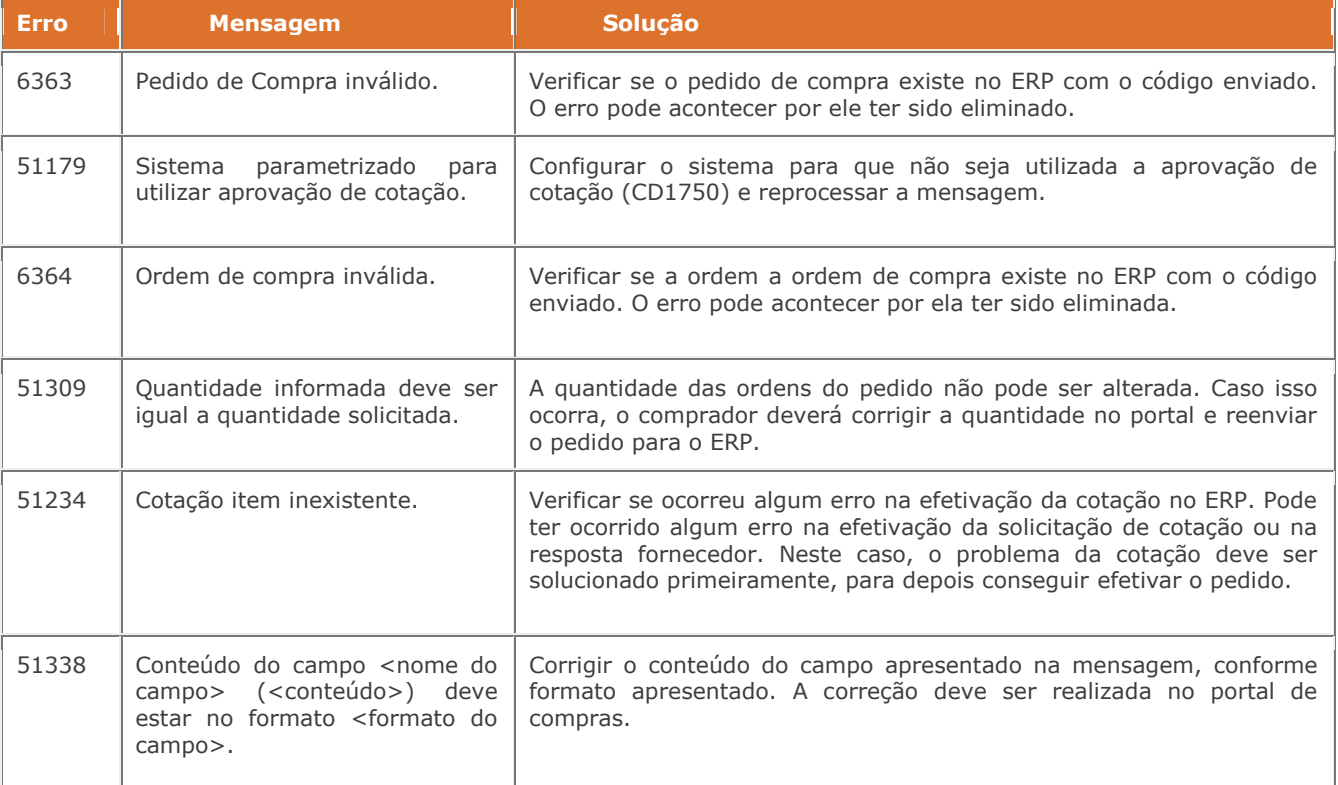

*Manual de Integração* **30 ERP x Portal** 

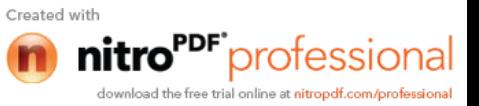

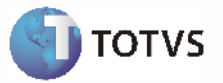

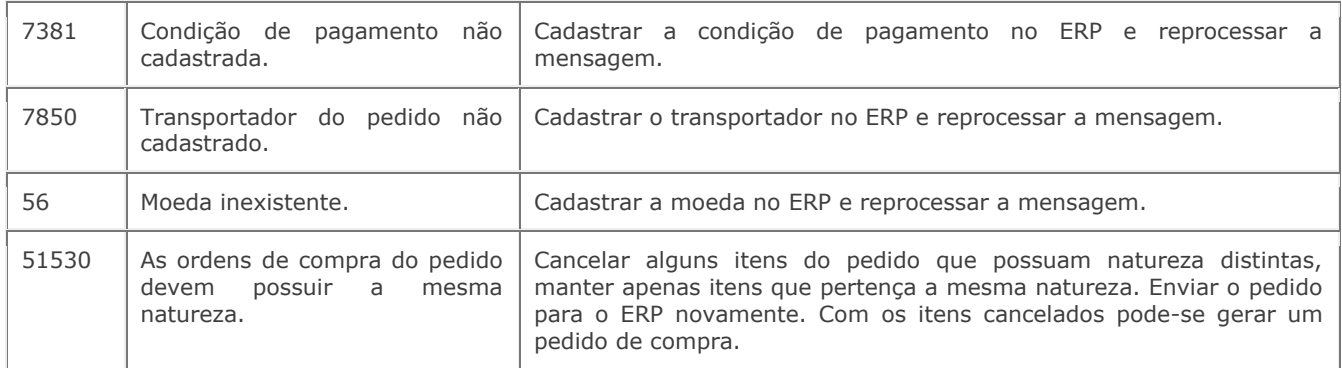

*Manual de Integração* **31 ERP x Portal** 

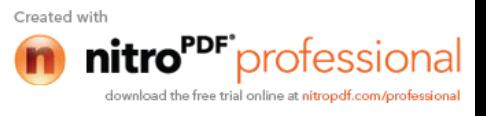